# MS3392-H user manual

### **HID mode for IOS**

1. Turn on the barcode reader, and read below barcodes sequence, the blue LED will flash rapidly.

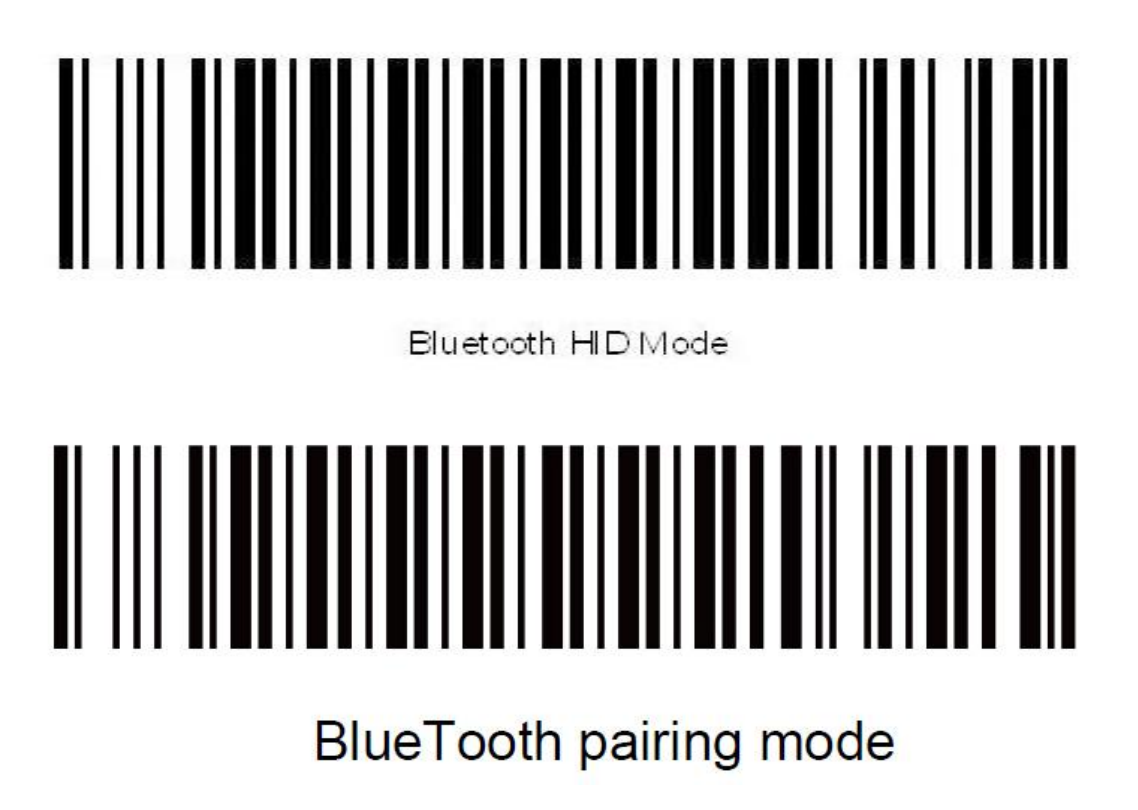

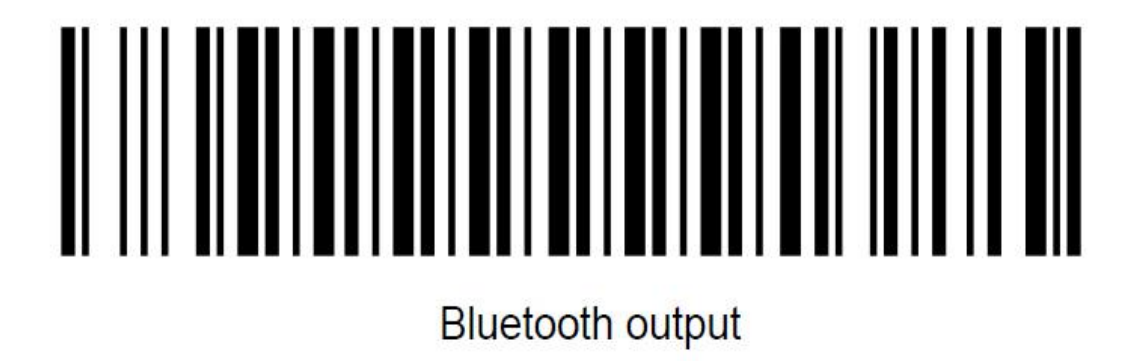

2. Enable the bluetooth of IOS topair with the barcode reader. After the pairing is successful, you can use it with Notes/office files or other cursor blinking position. (Please follow the steps below) (1) Turn on the ipad, and find the bluetooth option.

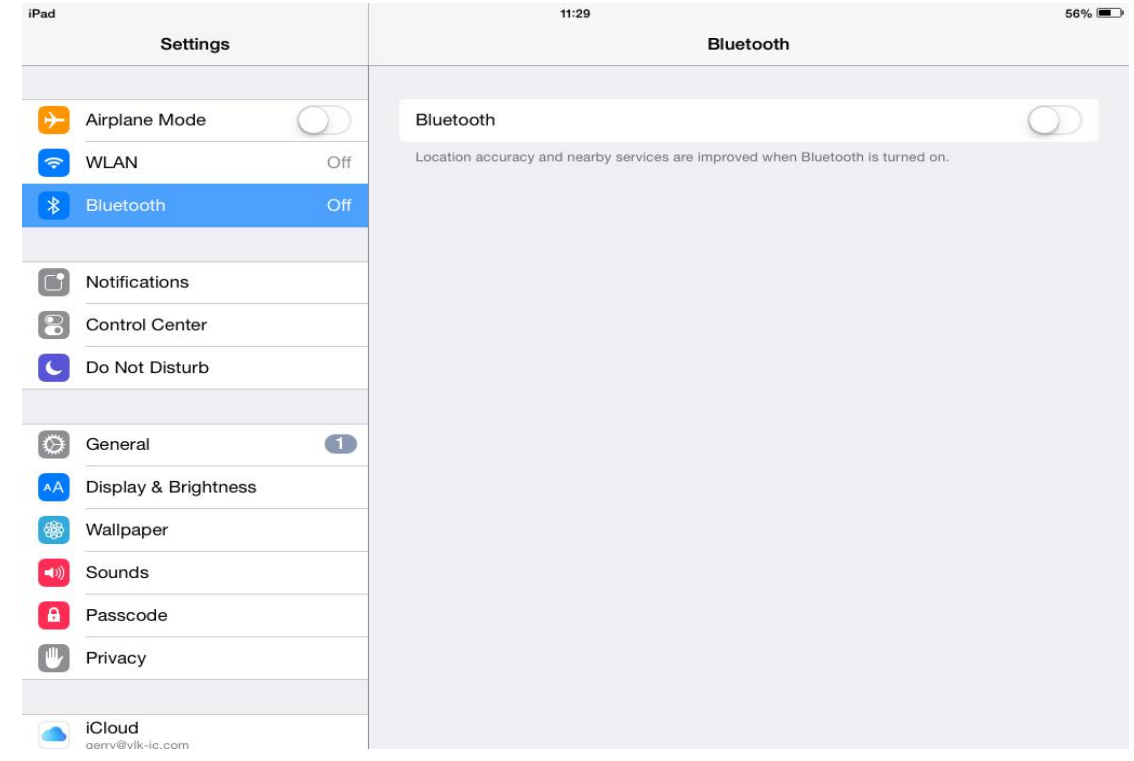

(2)Enable bluetooth, and the ipad will search automatically. After the searching is finished, click the scanner's name to connect.

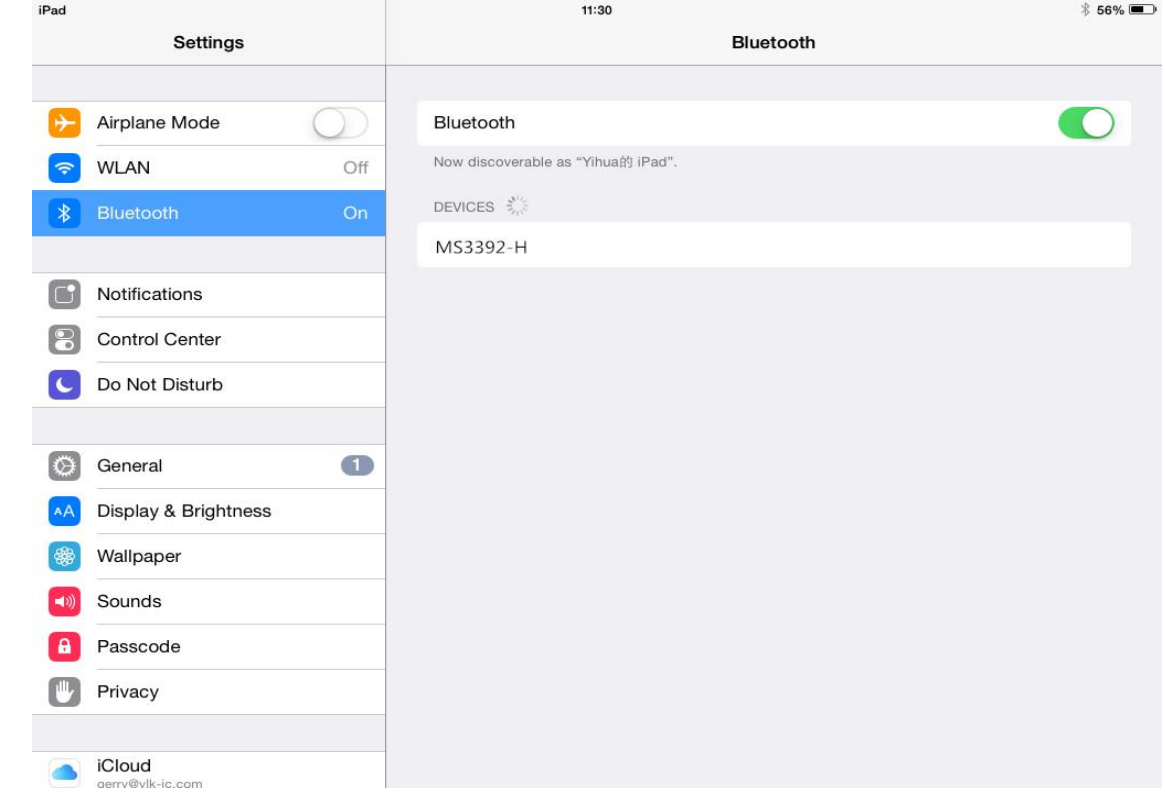

(3)After the connection is successful, the blue LED on the scanner will be off. Then you can use it with Notes/office files or other cursor blinking position.

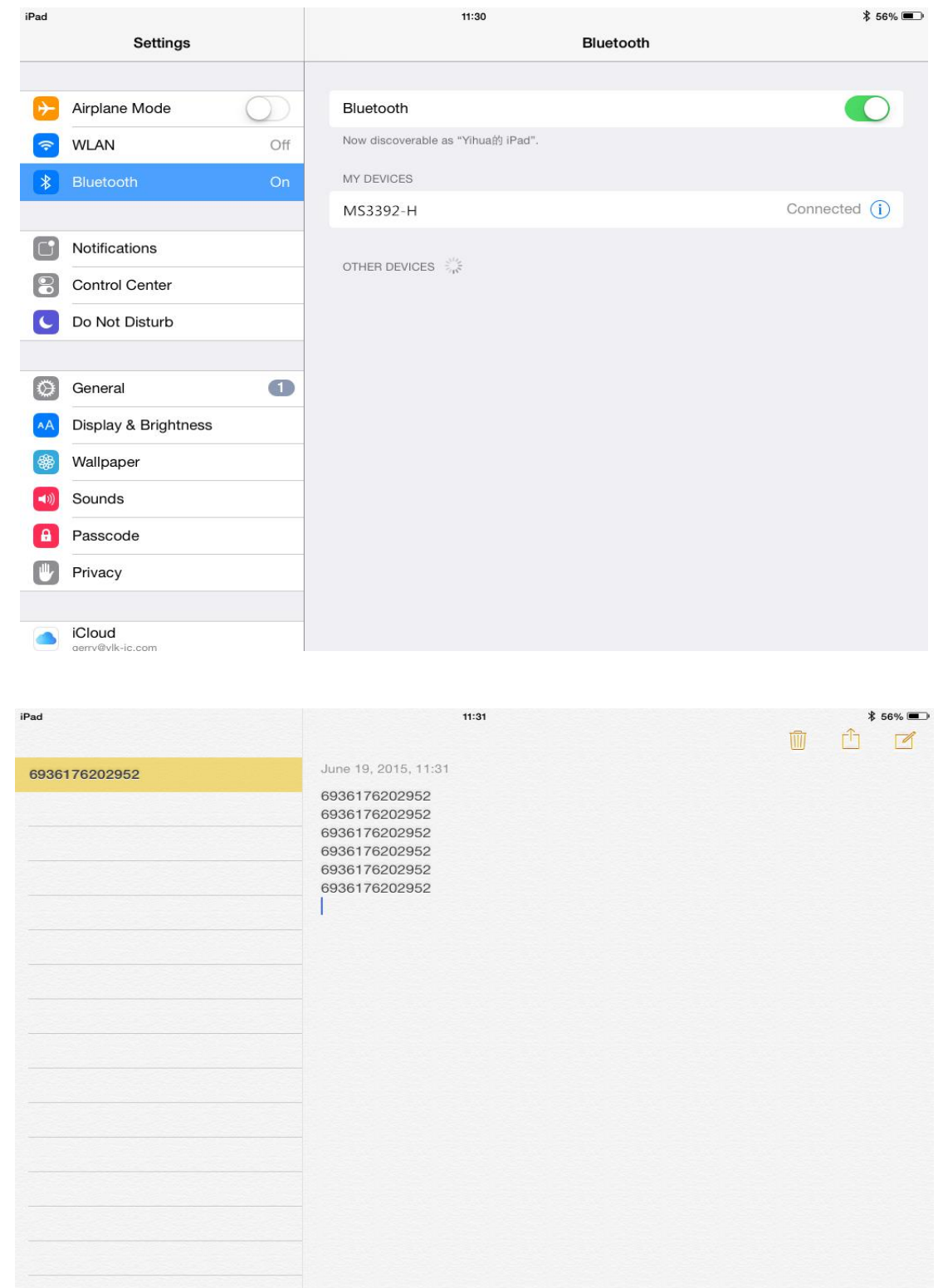

Note: In android system, If the soft keyboard can not display, you need to switch the hardware physical keyboard to OFF status. In IOS system, you can also click trigger button for four times to hide and display soft keyboard for IOS.

### **HID mode for Windows**

1. Turn on the barcode reader, and read below barcodes sequence, the blue LED will flash rapidly.

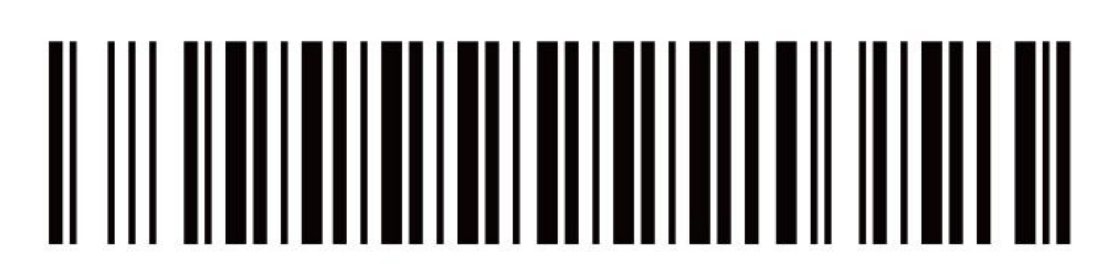

**BlueTooth pairing mode** 

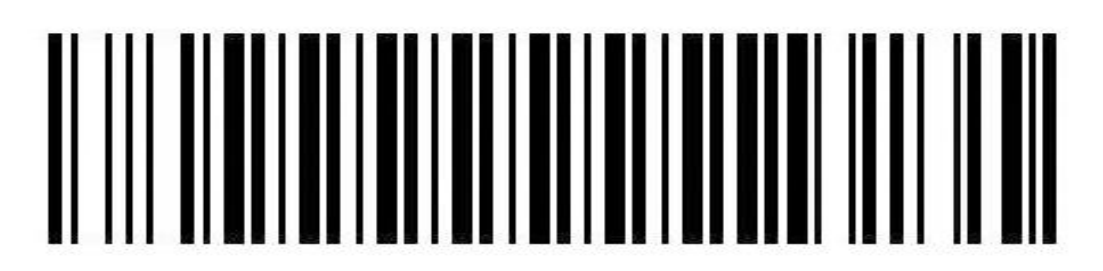

Bluetooth HID Mode

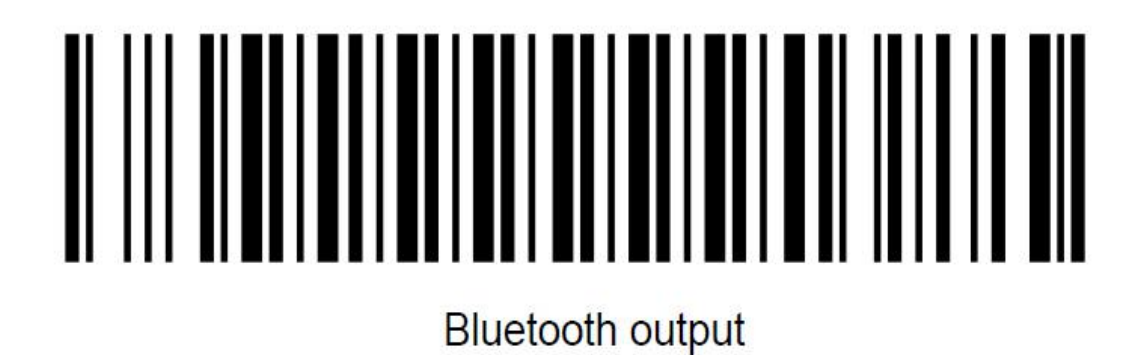

2. Enable the bluetooth of Windows device to pair with the barcode reader. After the pairing is successful, the blue LED on the scanner will be off. Please follow the steps below.

(1)Find out the bluetooth option on the computer.

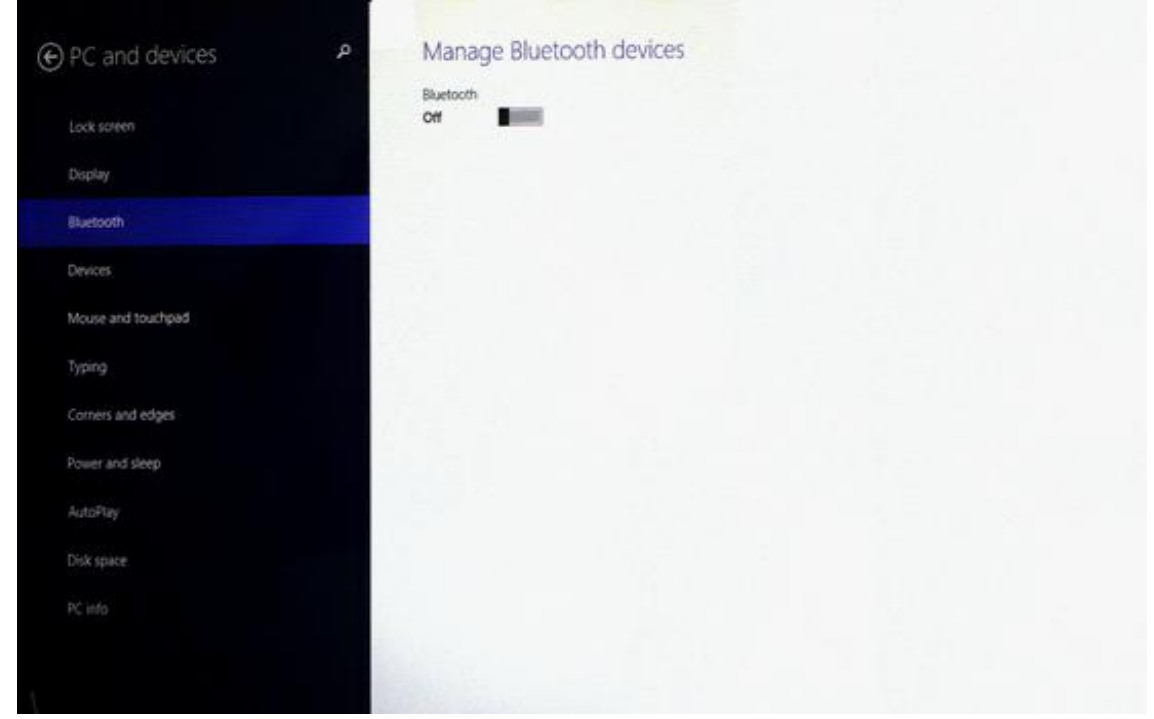

(2) Enable the bluetooth, and the Windows device will search automatically. After the searching is finished, click the scanner's name to connect.

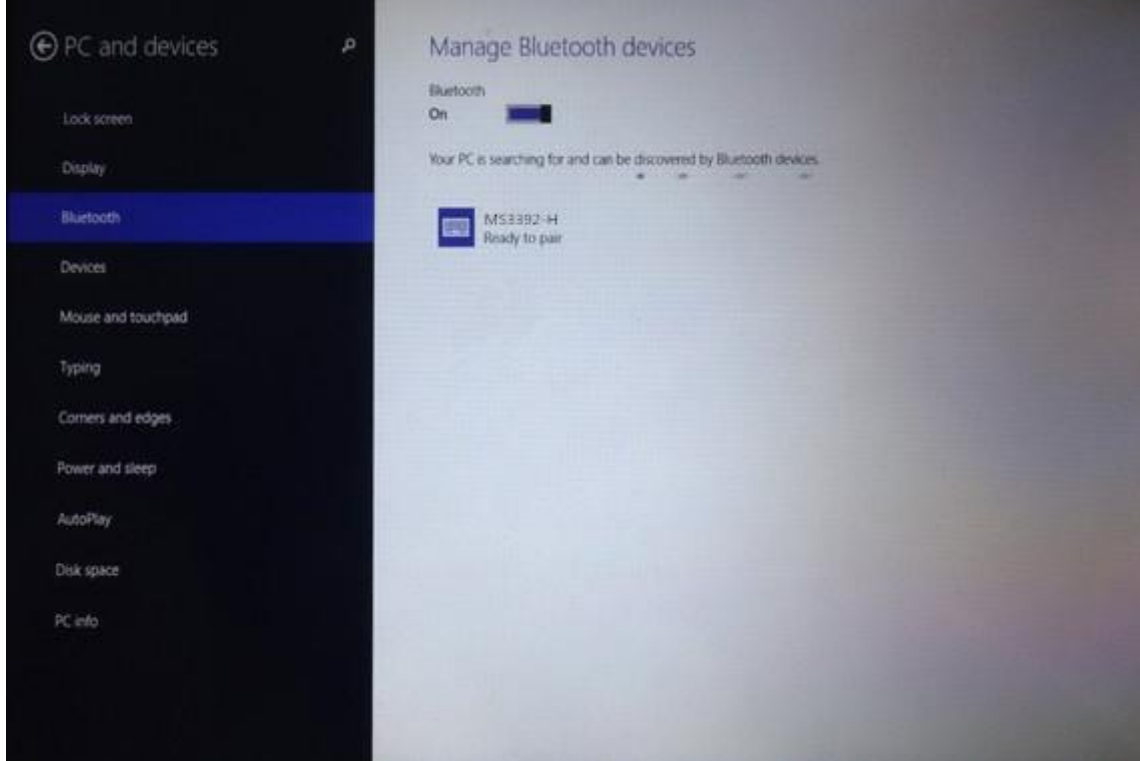

(3)After the connection is successful, the blue LED on the scanner will be off. Then you can use it with Notes/office files or other cursor blinking position.

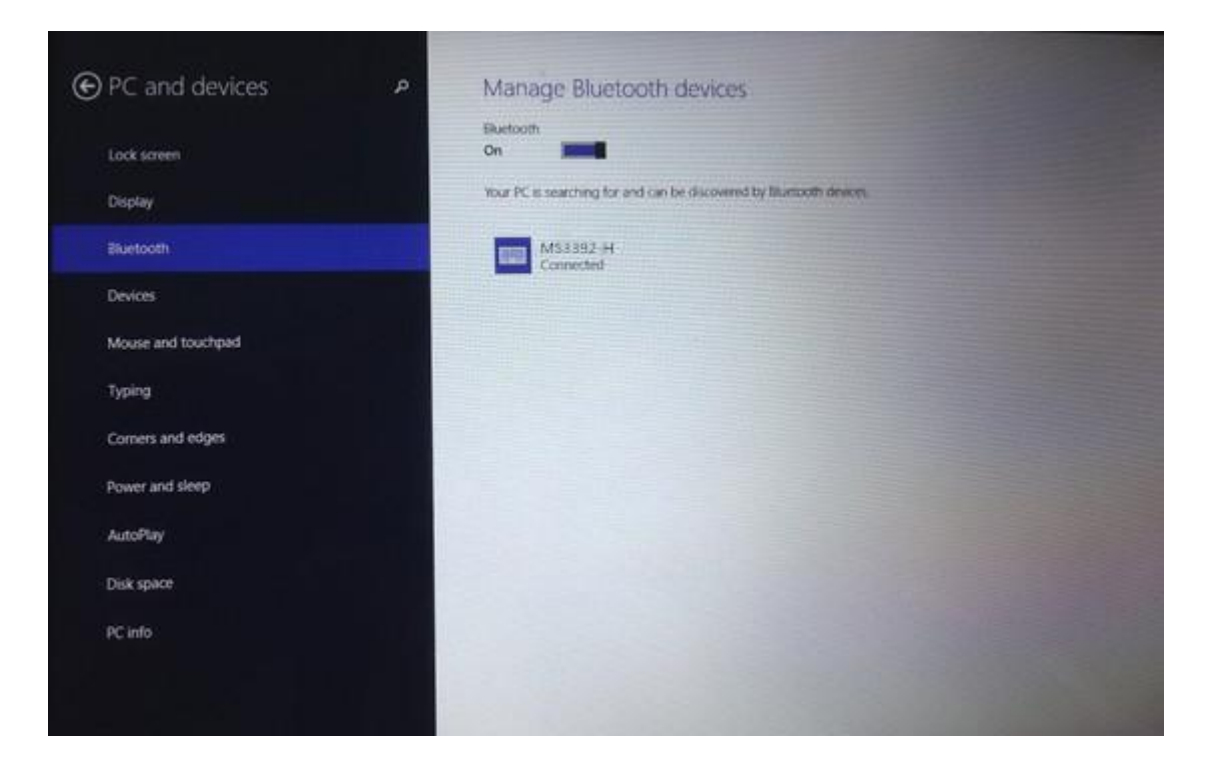

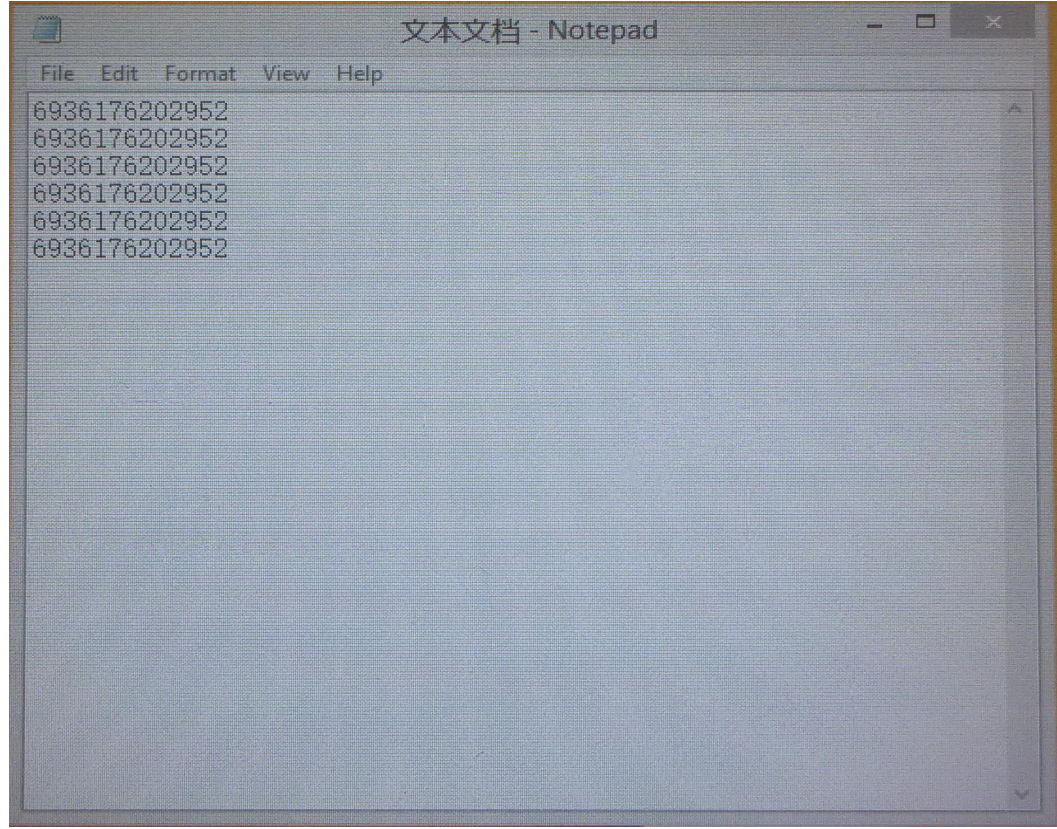

### **SPP mode for Windows**

1. Turn on the barcode reader, and read below barcodes sequence, the blue LED will flash slowly.

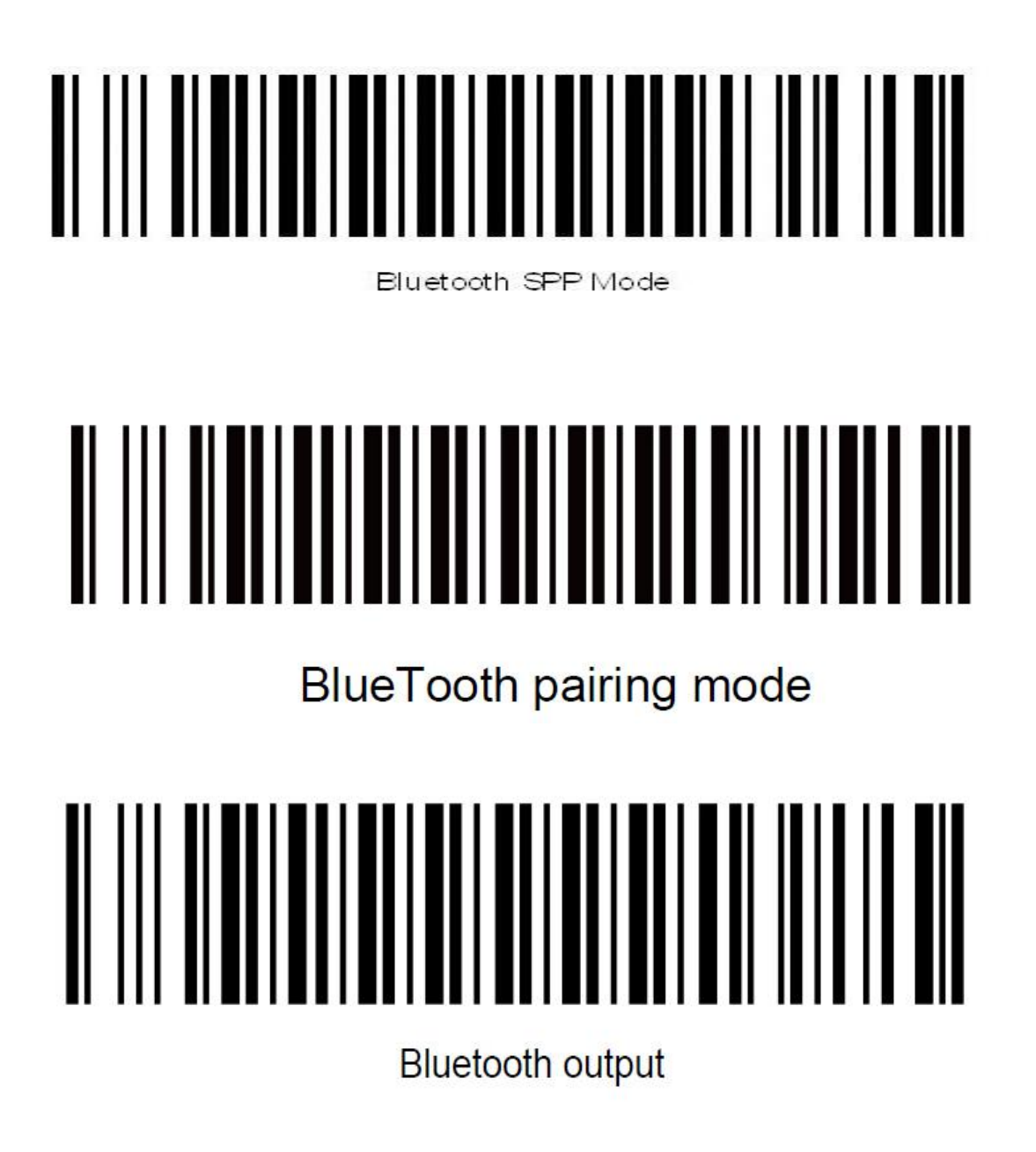

2. Enable the bluetooth of Windows to pair with the barcode reader. The PIN number of SPP mode is 1234.

And now you need a software to help connection. Please download the test software for Serial port from internet, then install the test software to your computer and run it. Please follow the steps below:

(1) Please double click to open the software, choose "Serial Port", you need to find out the COM port first in the Device manager of computer, then select the COM port in the software, click "Open Device".

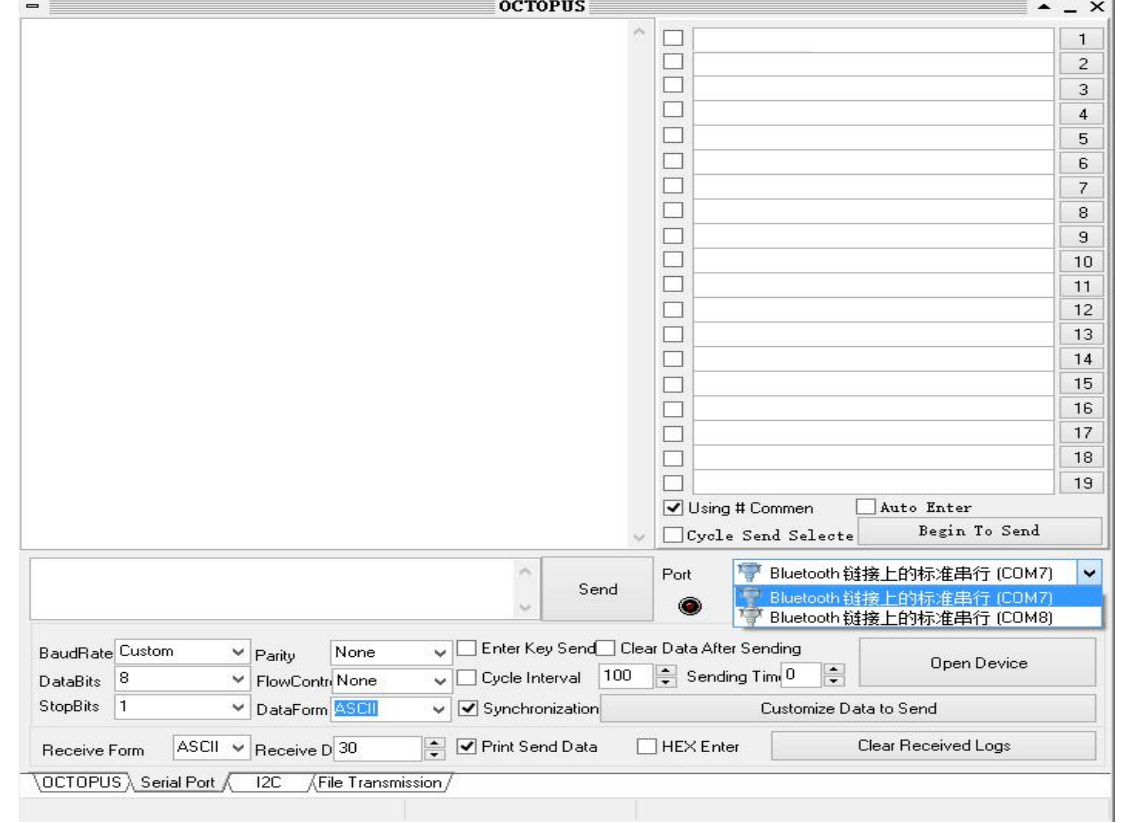

(2) Now the blue LED on the scanner will be off.

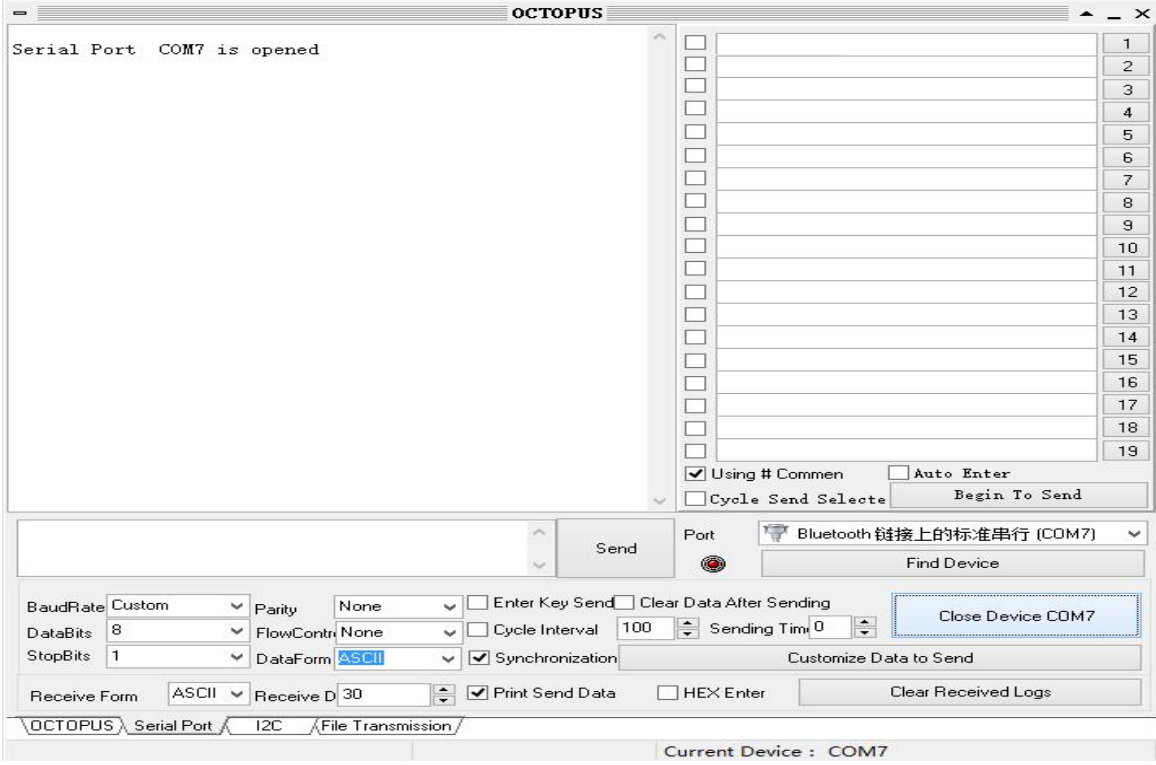

## **Bluetooth Barcode Reader SPP Mode for Windows**

(3) After the connection is successful, you can scan barcode data into the dialog box .

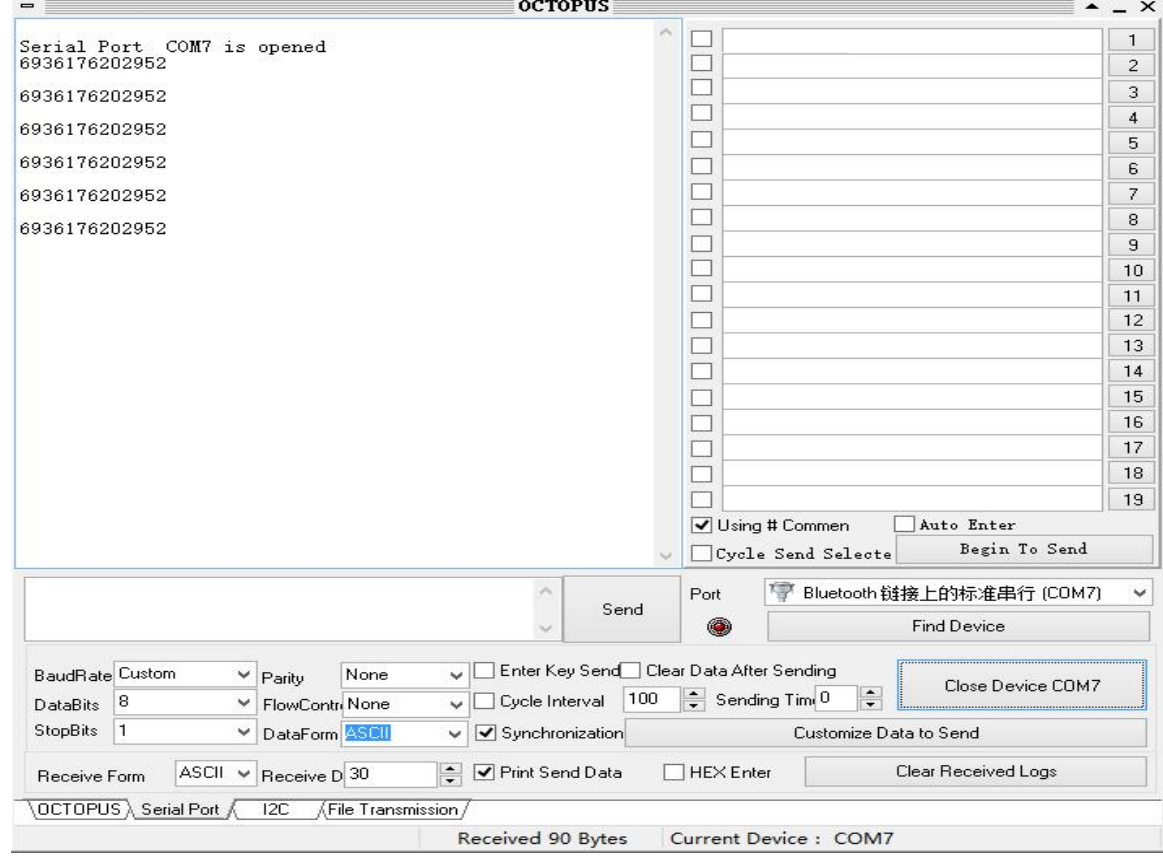

### **HID mode for Android**

1.Turn on the barcode reader, and read below barcodes sequence, the blue LED will flash rapidly.

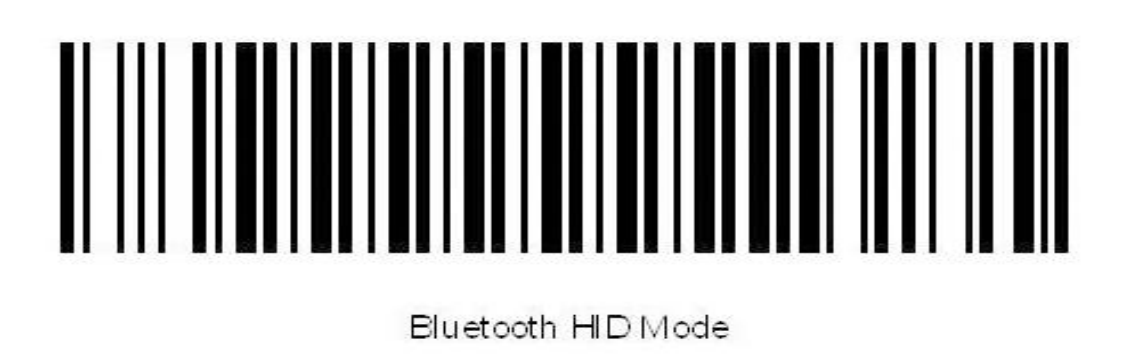

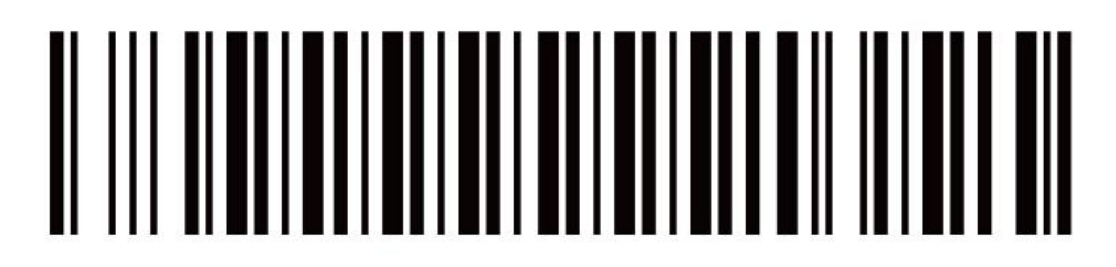

**BlueTooth pairing mode** 

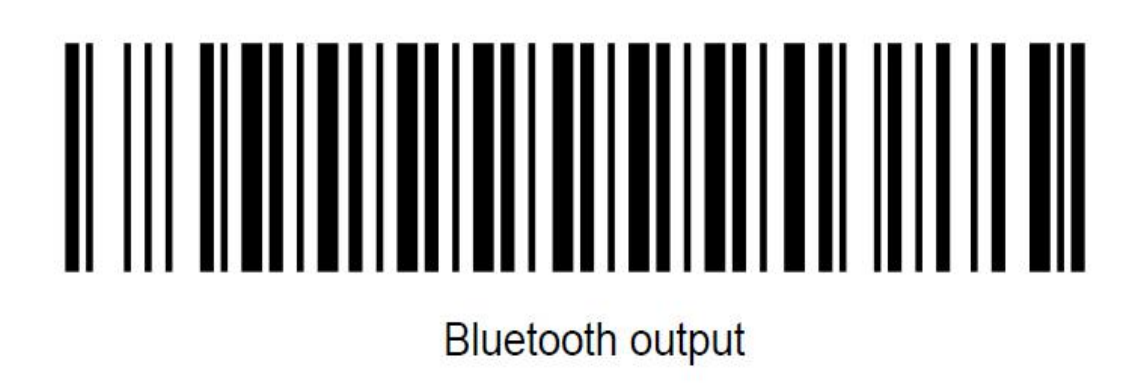

Enable the bluetooth of Android device to pair with the barcode reader. After the pairing is successful, the blue LED on the scanner will be off. Please follow the steps below.

## **Bluetooth Barcode Reader HID Mode for Android**

(1)Find the bluetooth icon in setting, shown in "The 1st" picture. Click to enter and enable bluetooth, and then the Android device will automatically search, shown in "The 2nd" picture.

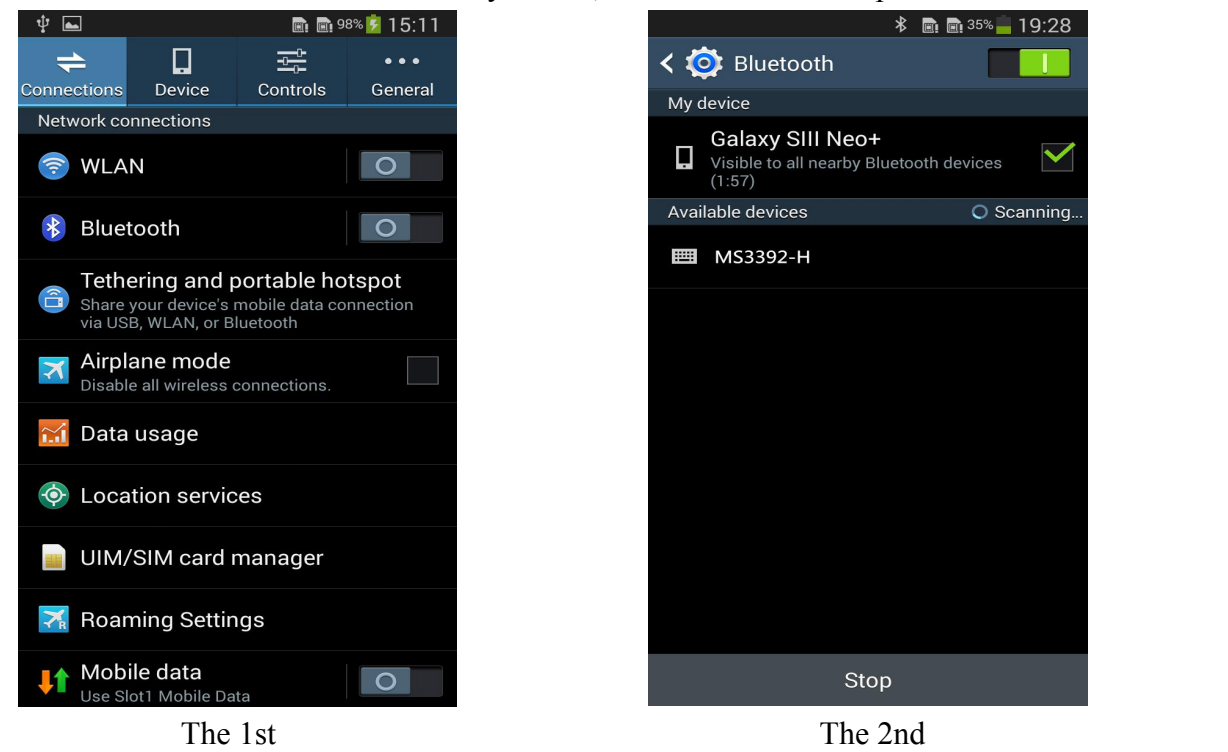

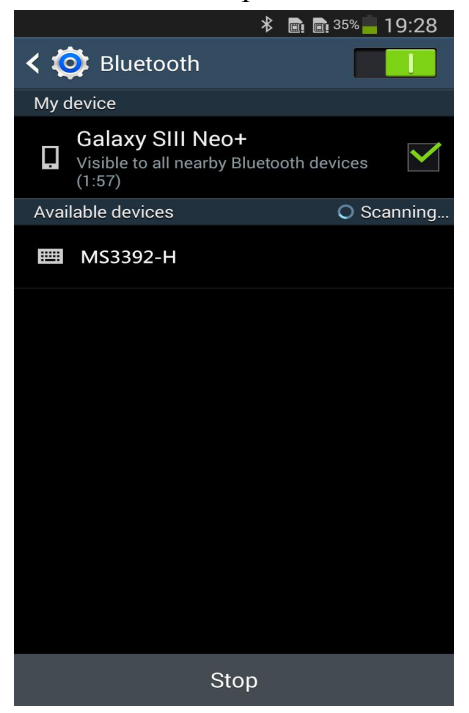

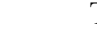

(2)After the search is completed, click scanner's name to connect, then "Bluetooth keyboard connected" will display on the soft keyboard, and the blue LED on the scanner will be off, the connection is successful, shown in "The 3rd" picture. Now, you can use it with Notes/office files or other cursor blinking position, shown in "The 4th" picture.

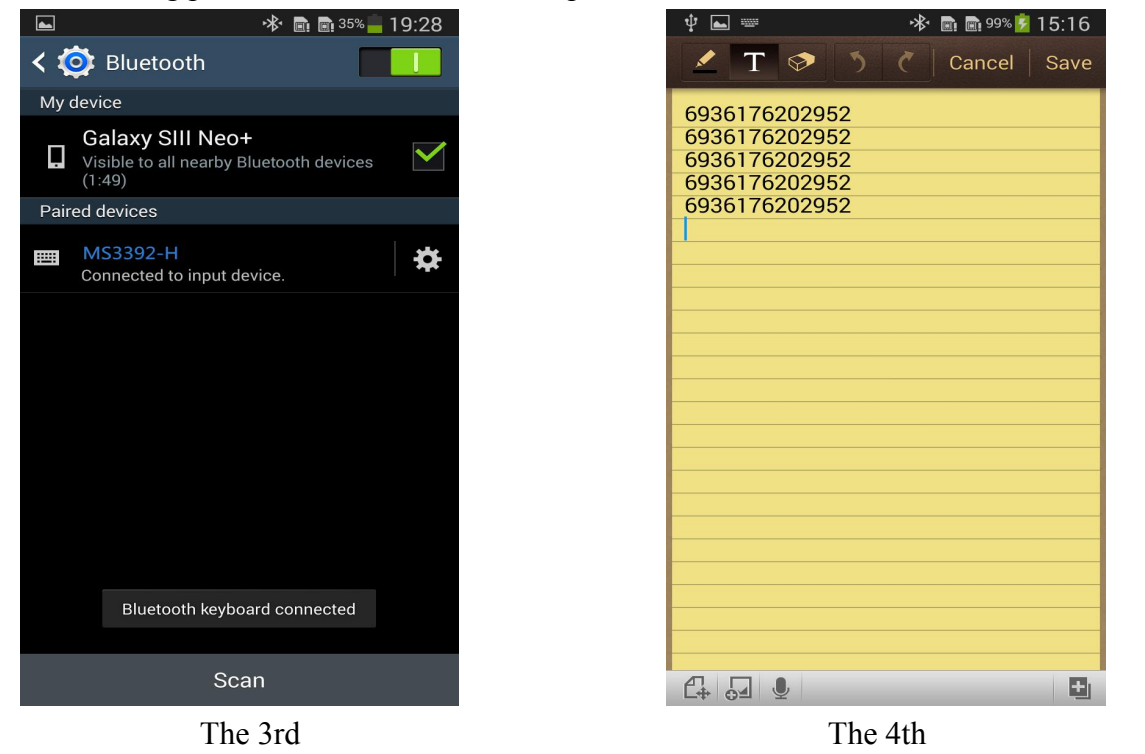

### **SPP mode for Android**

Due to some Android device can't support Bluetooth HID protocol very well. It can not connect bluetooth scanner with HID mode. In general, Android support SPP protocol very well. 1. Turn on the barcode reader, and read below barcodes sequence, the blue LED will flash slowly.

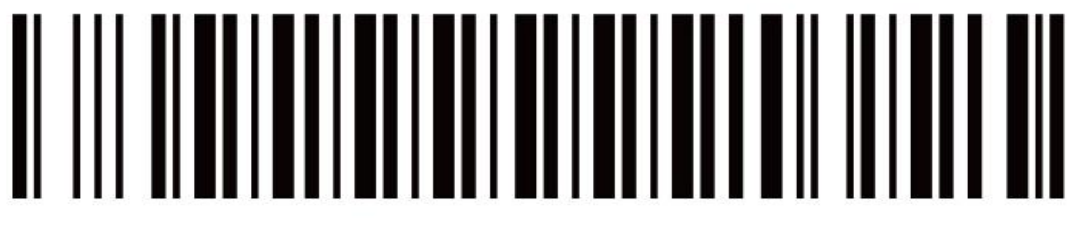

**BlueTooth pairing mode** 

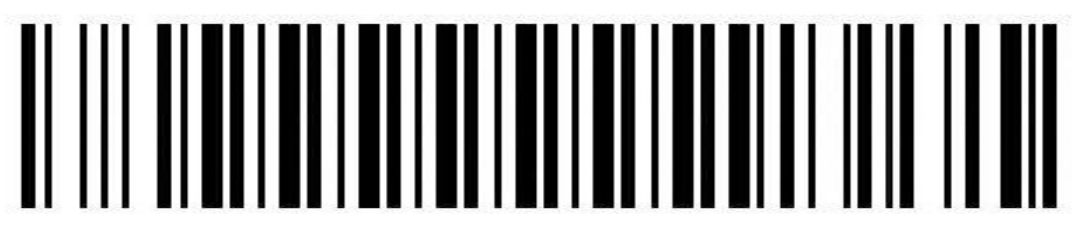

Bluetooth SPP Mode

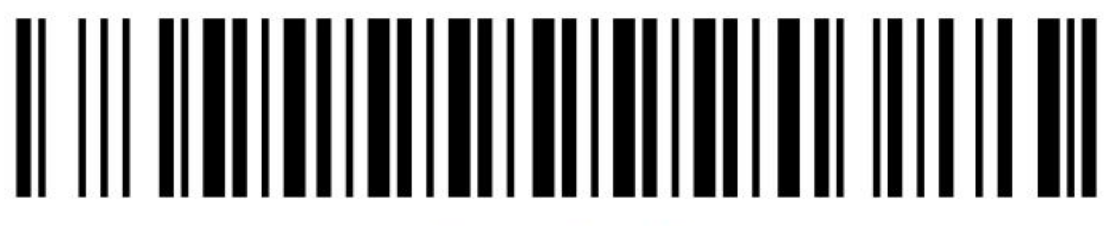

**Bluetooth output** 

2. Please download our BIM(Bluetooth Input Method) for android from our website, or get it from our sales, then install BIM to your smartphone and run it. And then please follow the wizard to connect barcode scanner to finish the connection. The PIN number of SPP mode is 1234.

**After the connection is successful, the blue LED on the scanner will be off.**

#### **User manual for Bluetooth Input Method in Android device**

(1) Install BIM .apk into Android device, run and use it, shown in "The 5th" picture. (2) Click "SCAN", select "BIM" in the pop-up window, shown in "The 6th" picture.

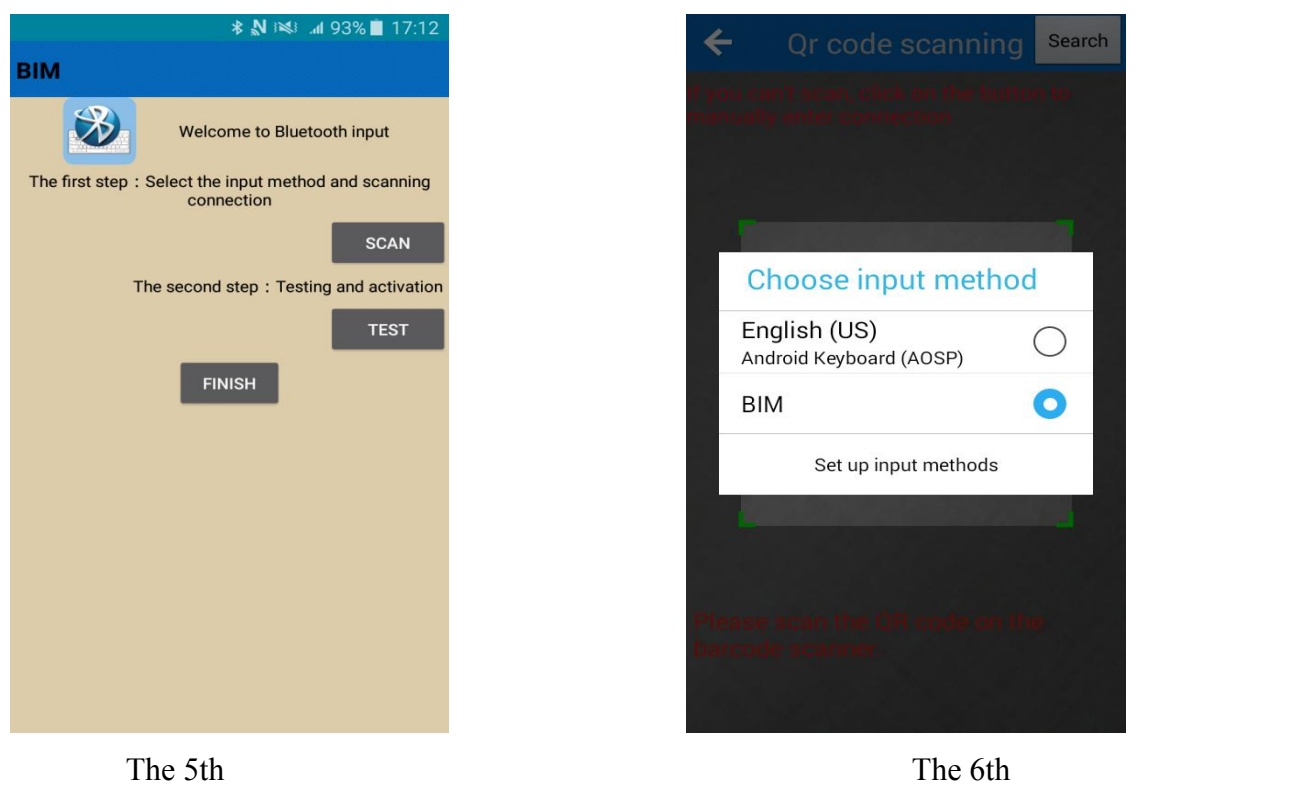

(3) Now you have two methods to connect scanner, please follow the steps below:

**Way 1:** Scan the Mac address(QR code) on the scanner, shown in "The 7th" picture, after, you will see "Scan is successful, please connect the bluetooth", click "Ok", shown in "The 8th" picture.

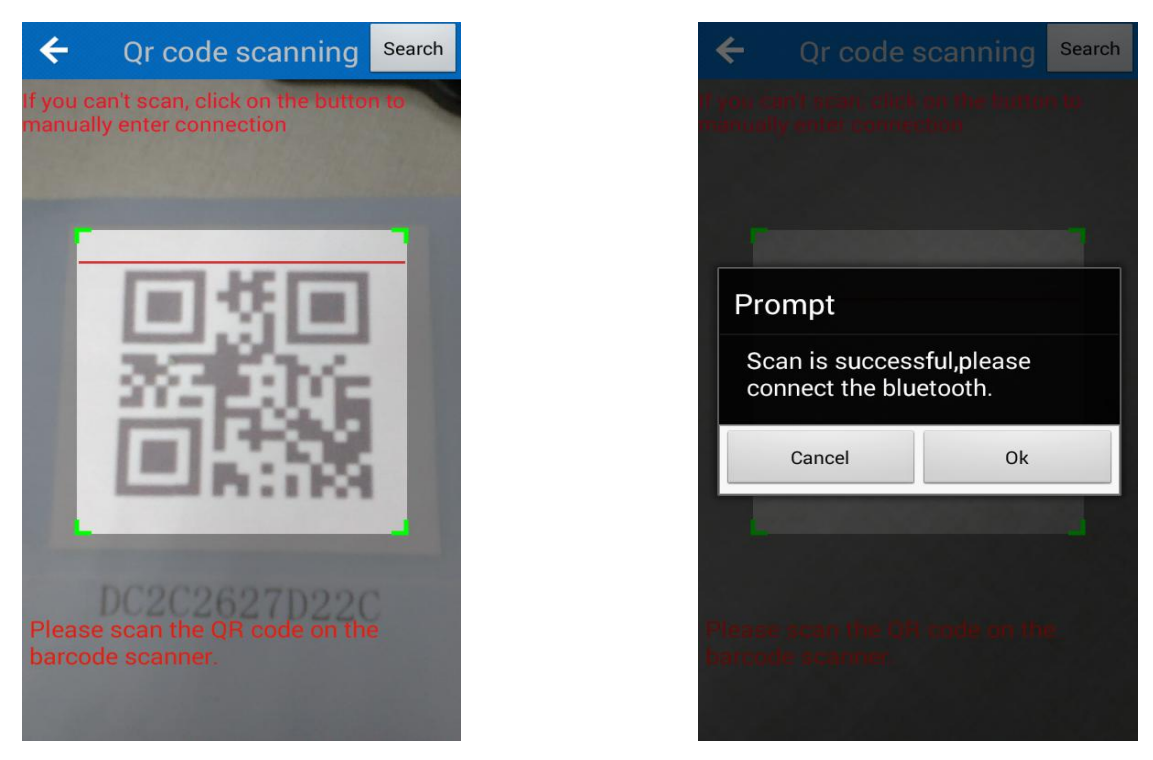

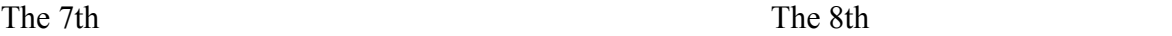

**Way 2:** Click "Search" on the top right corner in "The 7rd" picture, and click search in pop-up window, shown in "The 9th" picture, choose the scanner's name to connect, shown as "The 10th" picture.

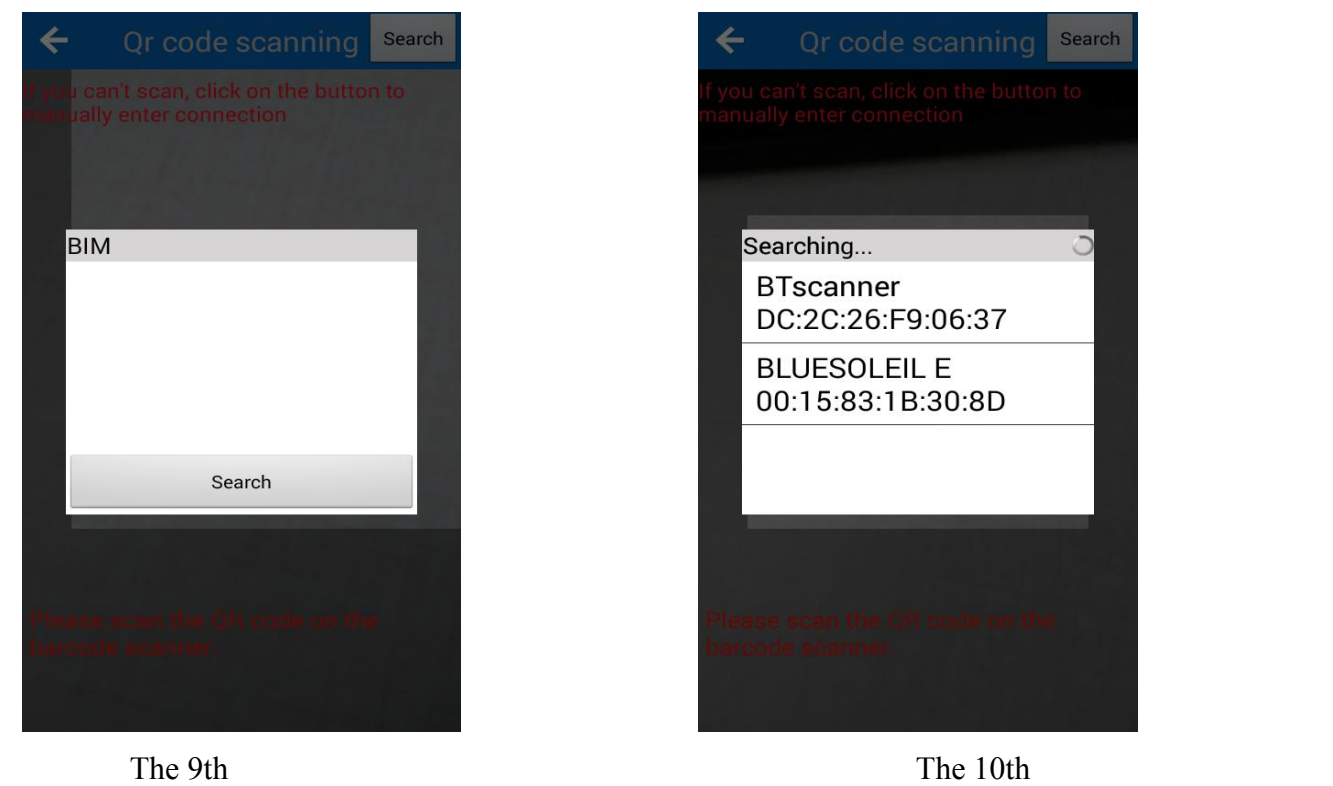

(4) Connection is successful, it will shown: "Activation successful". shown in "The 11th" picture, now you can scan the barcode to the text box or notepad, word..., shown in "The 12th" picture.

#### **Note: If it doesn't connect automatically, click "BT" in "The 7th" picture, and click "Connect".**

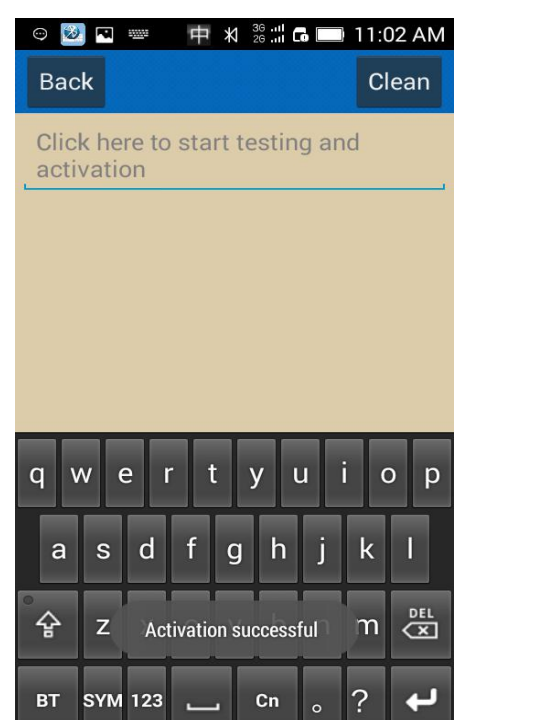

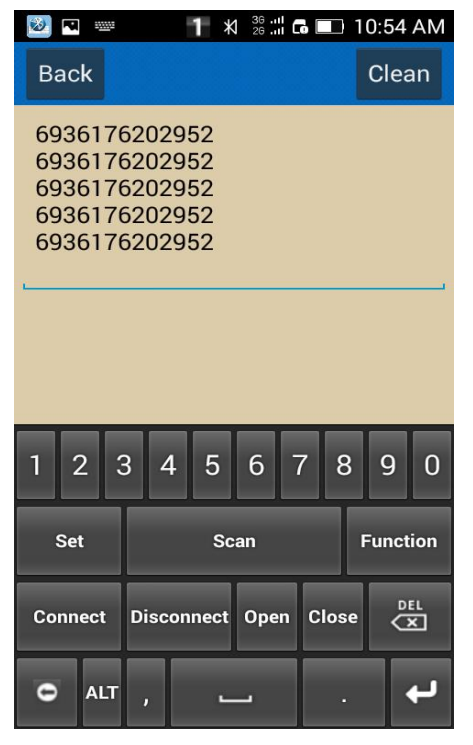

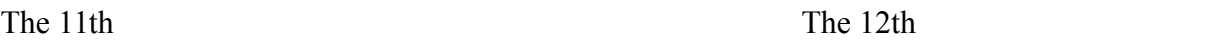

(5) Shown as "The 13th" picture, click "Open"/ "Close" to turn on / offthe virtual keys, you can click on the white circle to scan barcode.

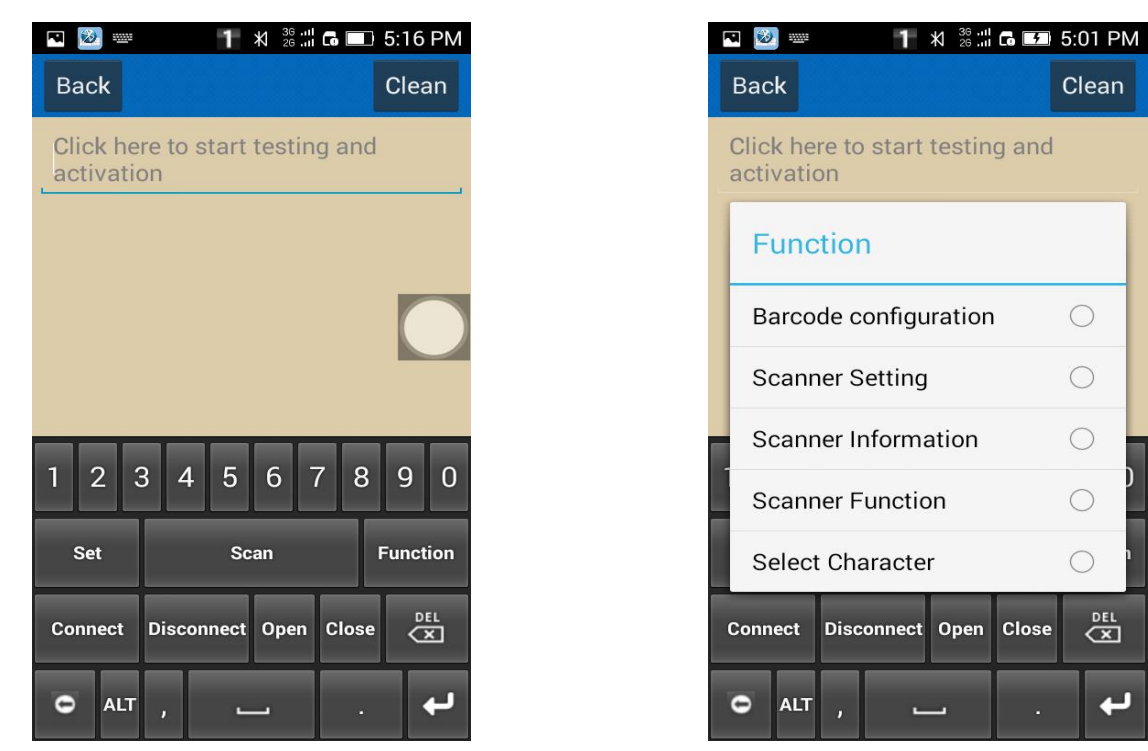

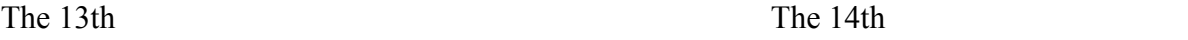

(6) You can configure the barcode reader via the "Function" in the picture "The 13th", shown as "The 14th" picture.

Click "Scanner Setting", you can set bluetooth name/prefix Character/suffix character/buzzer/output model and sleep time of the barcode reader, please check "The 15th" picture.

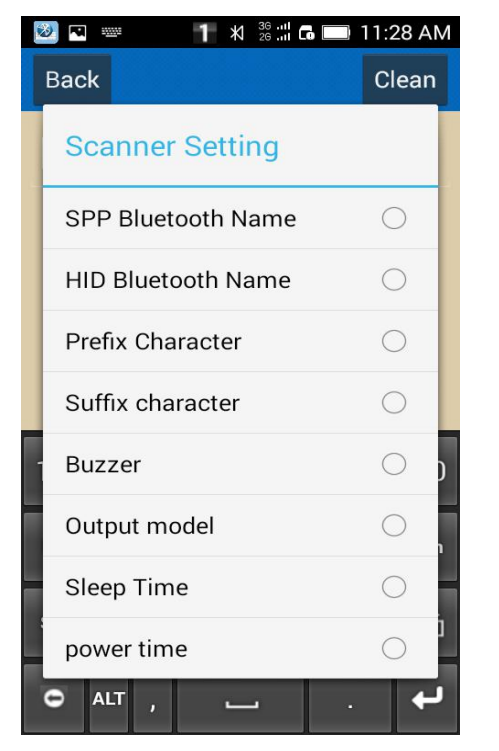

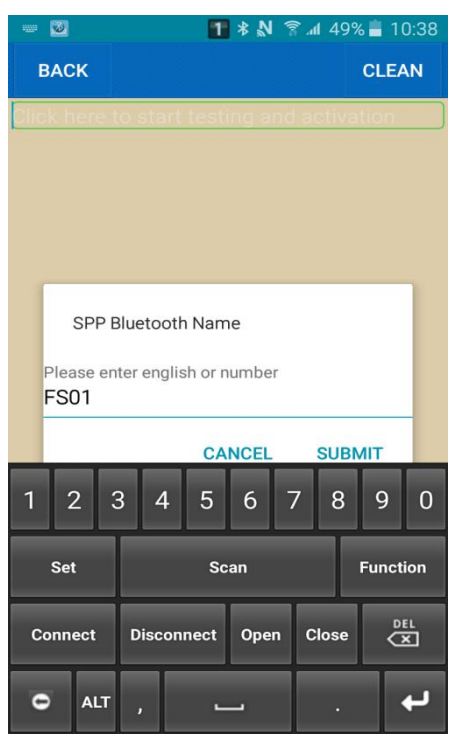

The 15th The 16th

(7) SPP Bluetooth Name: Please click "SPP Bluetooth Name", and enter the required set of Bluetooth name in the pop-up window, then click "SUBMIT", shown in "The 16th" picture. (8) HID Bluetooth Name: The method is same as SPP Bluetooth Name.

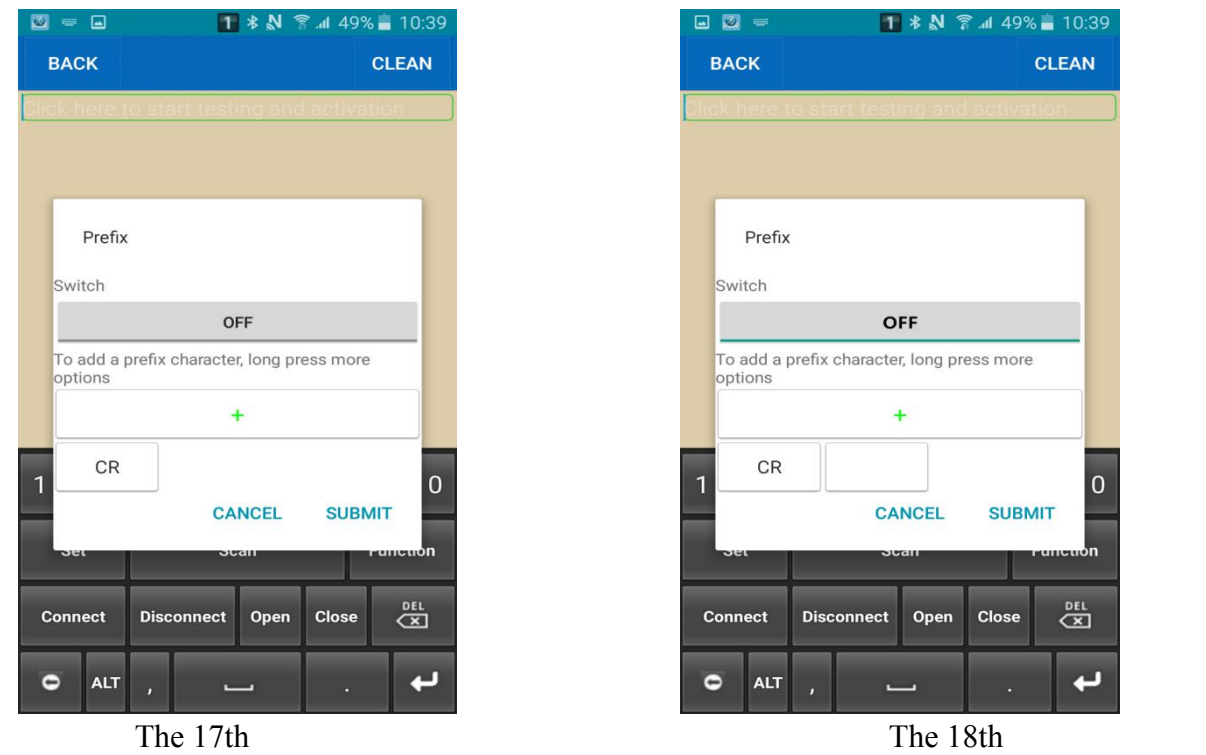

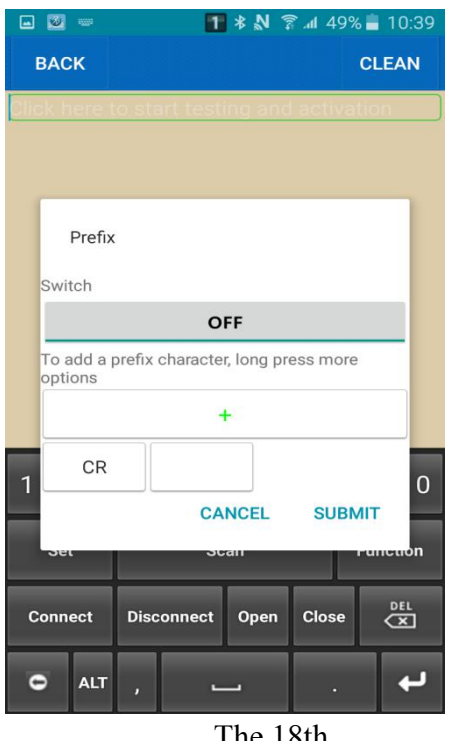

(9) Prefix character: Please click "Prefix Character" option in "The 15th" picture, and click"+" in the pop-up window, shown in "The 17th" and "The 18th" picture. Now click the text-box behind "CR"(CR is default setting of the product, please refer to the ASCII). Shown in "The 19th" picture.

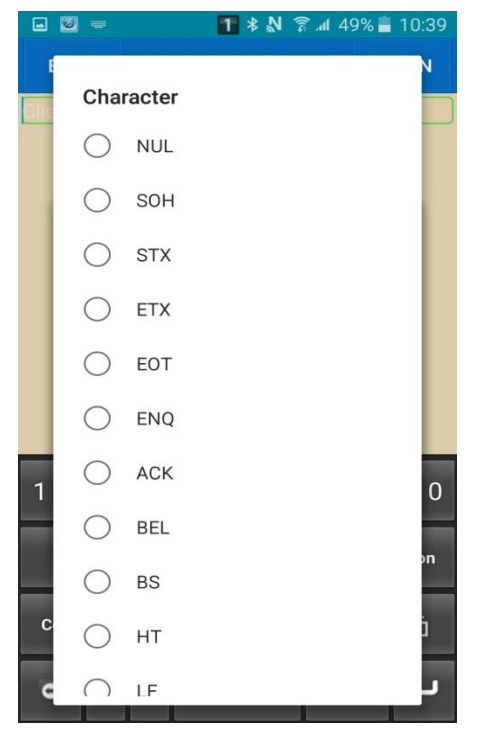

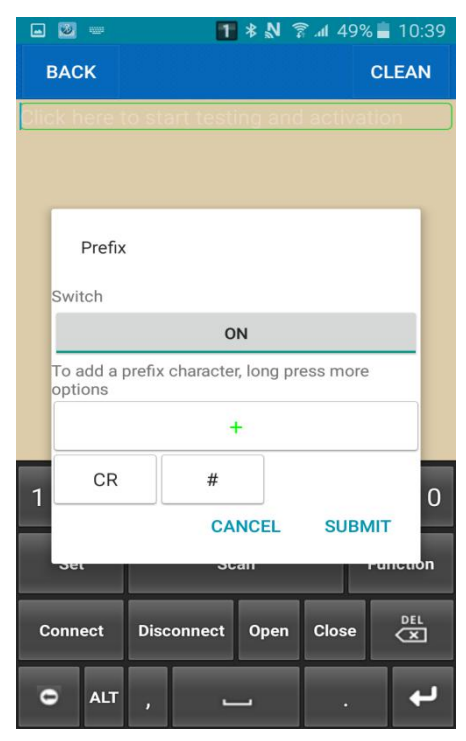

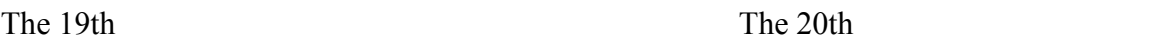

(10) Choose the symbol required, and *enable Prefix*, shown in "The 20th" picture, then click "SUBMIT", the setting is finished( the same method to set Suffix).

(11) Now you can scan barcode, shown in "The 21th" picture.

| 国图                                                                                                    |                   |                      |                          |
|----------------------------------------------------------------------------------------------------|-------------------|----------------------|--------------------------|
| <b>BACK</b>                                                                                              |                   |                      | <b>CLEAN</b>             |
| #6945091701051<br>#6945091701051<br>#6945091701051<br>#6945091701051<br>#6945091701051<br>#6945091701051 |                   |                      |                          |
| $\overline{2}$<br>1                                                                                      | 5<br>3<br>4       | $\overline{7}$<br>6  | $\overline{0}$<br>8<br>9 |
| <b>Set</b>                                                                                               |                   | Scan                 | <b>Function</b>          |
| <b>Connect</b>                                                                                           | <b>Disconnect</b> | <b>Close</b><br>Open | 연                        |
| <b>ALT</b>                                                                                               | J                 |                      |                          |

 $\Box$   $\Box$   $\blacksquare$ 1 \* N \* 48% 10:40 **BACK** CLEAN **Buzzer**  $\bigcirc$ Close  $\odot$ High  $\bigcirc$ Mid  $\overline{0}$  $\bigcap$ Low Set Scan **Function**  $rac{DEL}{(X)}$ Close Connect **Disconnect** Open پ  $\bullet$ **ALT** 

The 21th The 22th

#### **Note: The default suffixes are CR and LF, please put your suffix in front of the default suffix.**

(12) Buzzer: Click " Buzzer", and choose the Volume required, shown in "The 22th" picture.

**Note: When you configure the barcode reader, please keep the scanner is active mode, the method is: click the scan button on the barcode reader every 2-3 seconds, but don't read any barcodes.**

#### **USB mode:**

If you need to use a USB cable to connect the scanner, you need to set the output mode to USB mode. Please scan the following two barcodes:

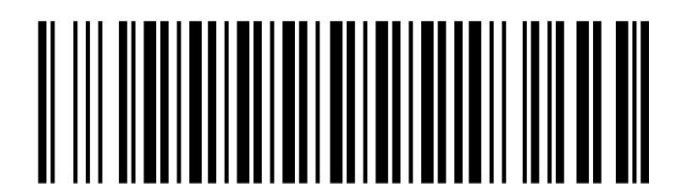

**USB** output

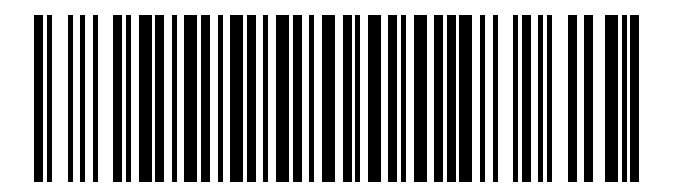

0 0 0 0 1 1 1 5 USB mode

This barcode scanner has five languages for your selection, and used in USB output mode. You need to switch the computer input method to the same, please scan the barcodes below.

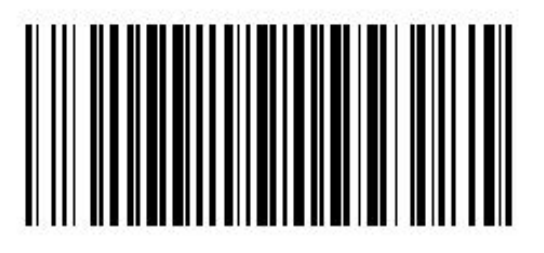

**USA** Language

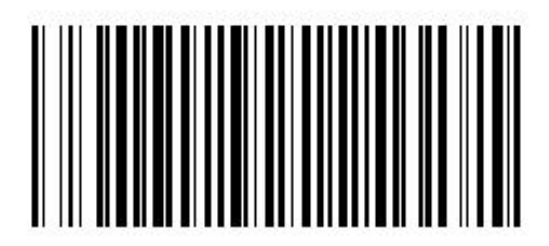

French Language

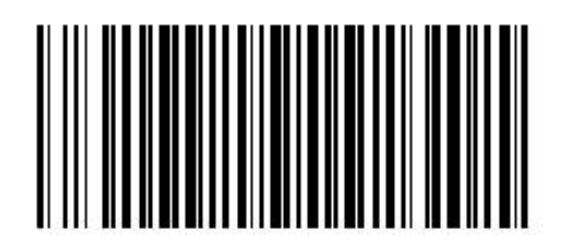

German Language

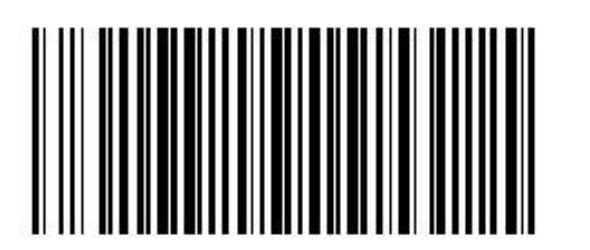

Spanish\_Language

## **Offline mode:**

You can use offline upload functionality, barcode data stored in the scanner can be uploaded to your smartphone or computer via Bluetooth or USB.

Concrete implementation steps:

1. Scan "start offline state" and "Offline mode" barcodes as shown below to enter the offline scanning. The data you scanned will be stored in the scanning device.

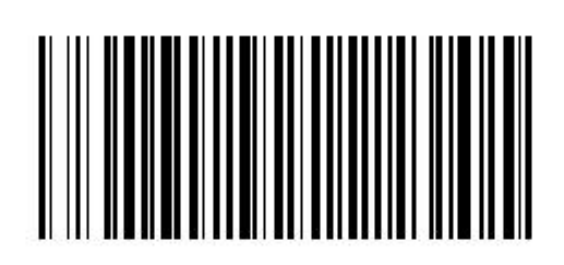

Italy Language

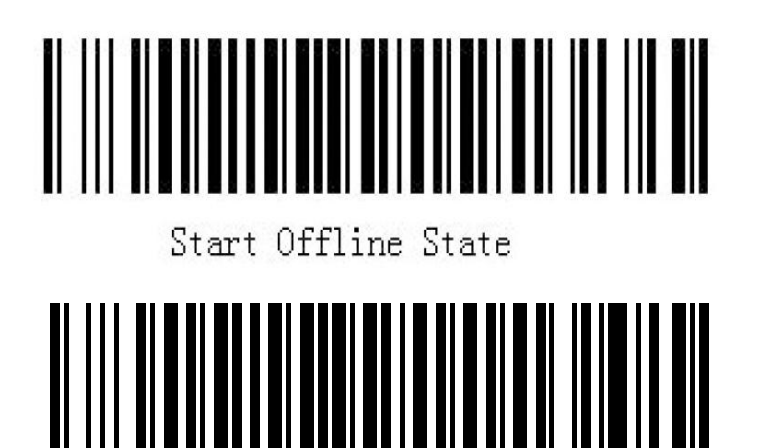

## Offline mode

2. The customer can connect to the computer through USB or Bluetooth interface or data terminal to upload the data. If customers need to save the data stored in the file, open Note pad or similar software to enter the data. If the customer wants to store data in a custom application (such as submitted the barcode data into a application), refer the customer to the insertion point where you want to enter the data in the dialog box. Then barcode data entry and online scanning are in the same way. Customers can choose different speed to upload the data according to your application. There are three different speeds for you: fast speed, middle speed and slow speed upload.

- (1) Fast upload means upload data without time interval;
- (2) Middle speed is to upload data the interval of 1 second;
- (3) Slow upload refers to each interval of 3 seconds to upload the data.

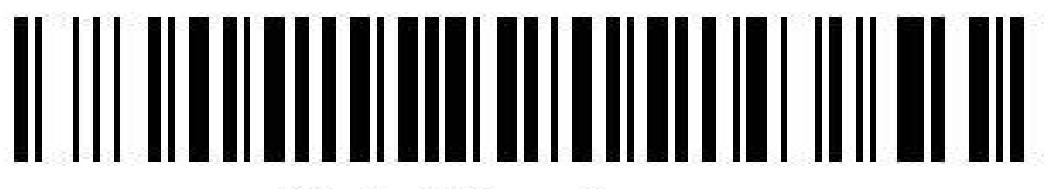

Fast Upload

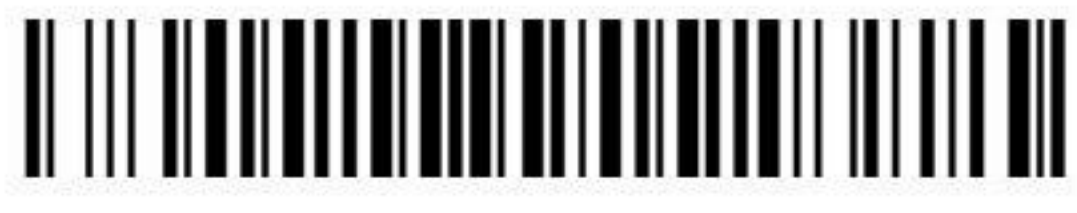

Middle Speed Upload

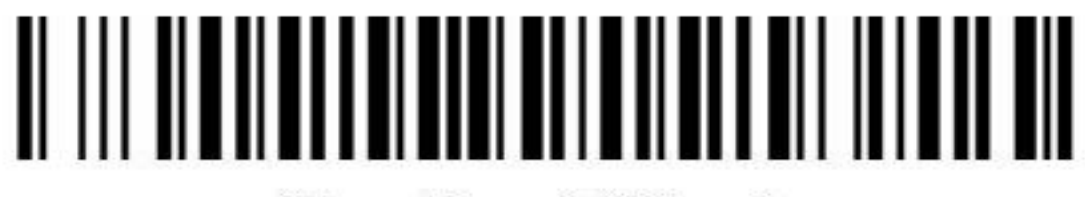

Slow Speed Upload

3. The customer can also scan the "Statistical number of stores" barcode to view the number of stored barcode.

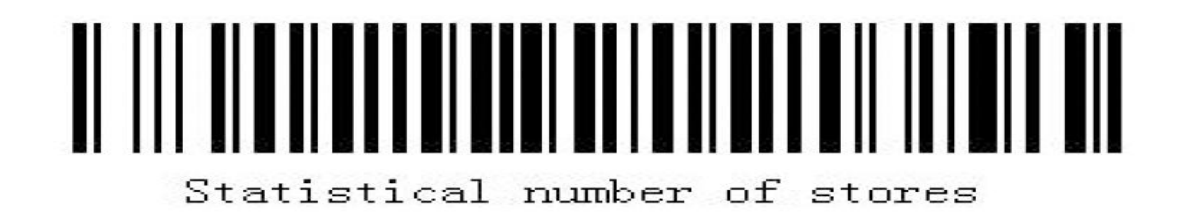

4. After the upload data, related applications will store the uploaded data. If the data stored in scanner needs to clear, please scan the barcode below to clear the data.

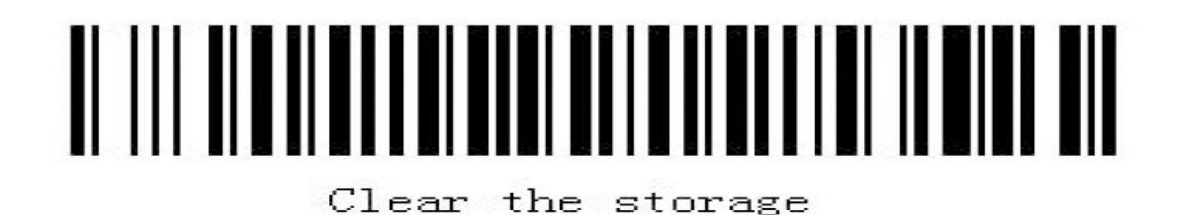

5. After the above steps, scan "Stop offline state" barcode, ending the offline scanning stored procedure.

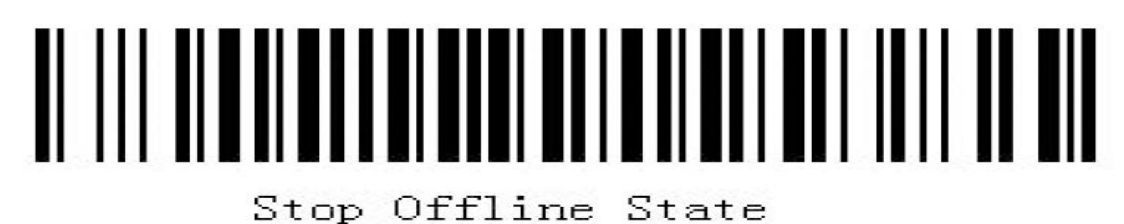

### **Barcode setting**

The barcode scanner can read different type of barcode, please scan the corresponding barcode to set .

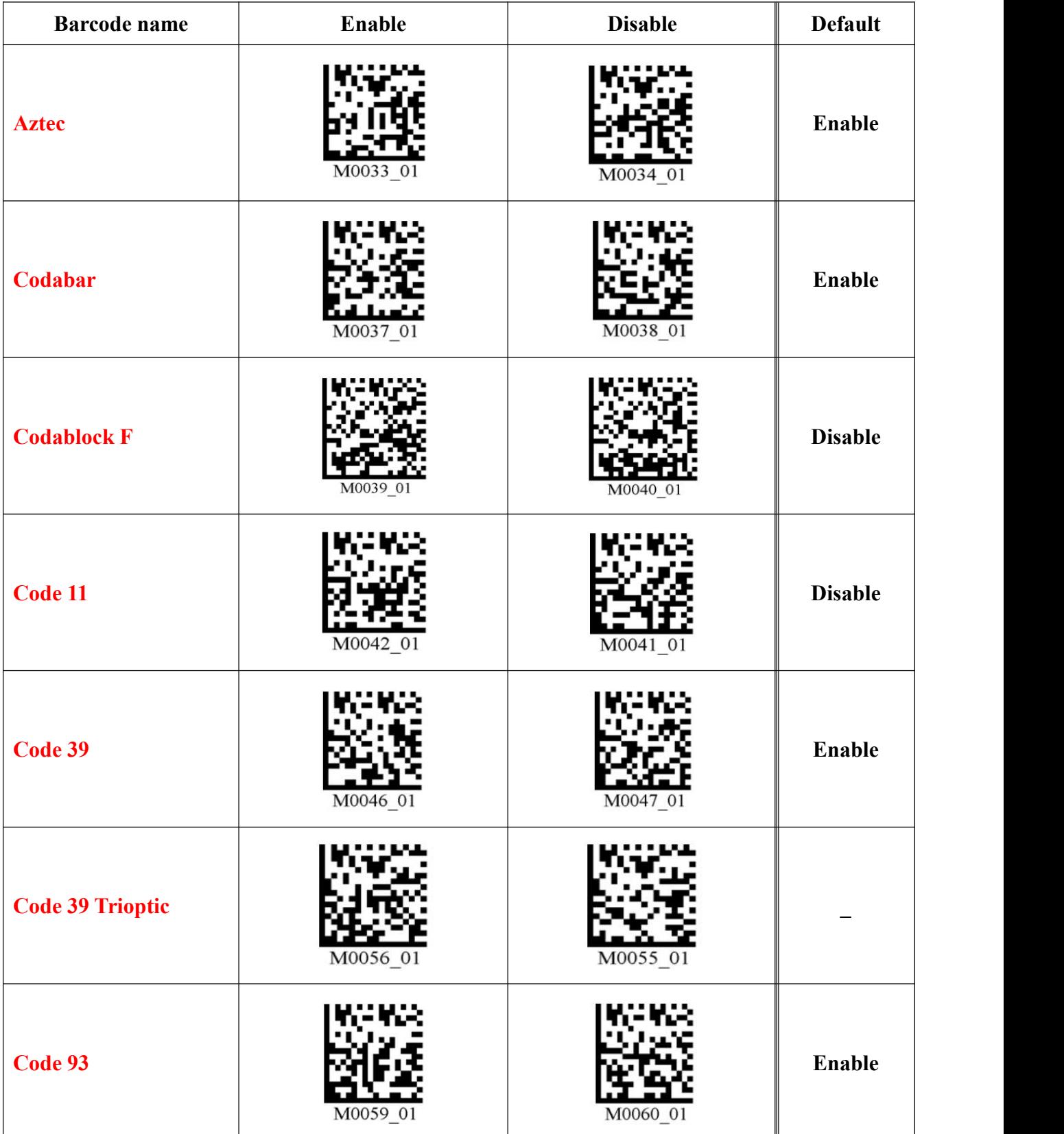

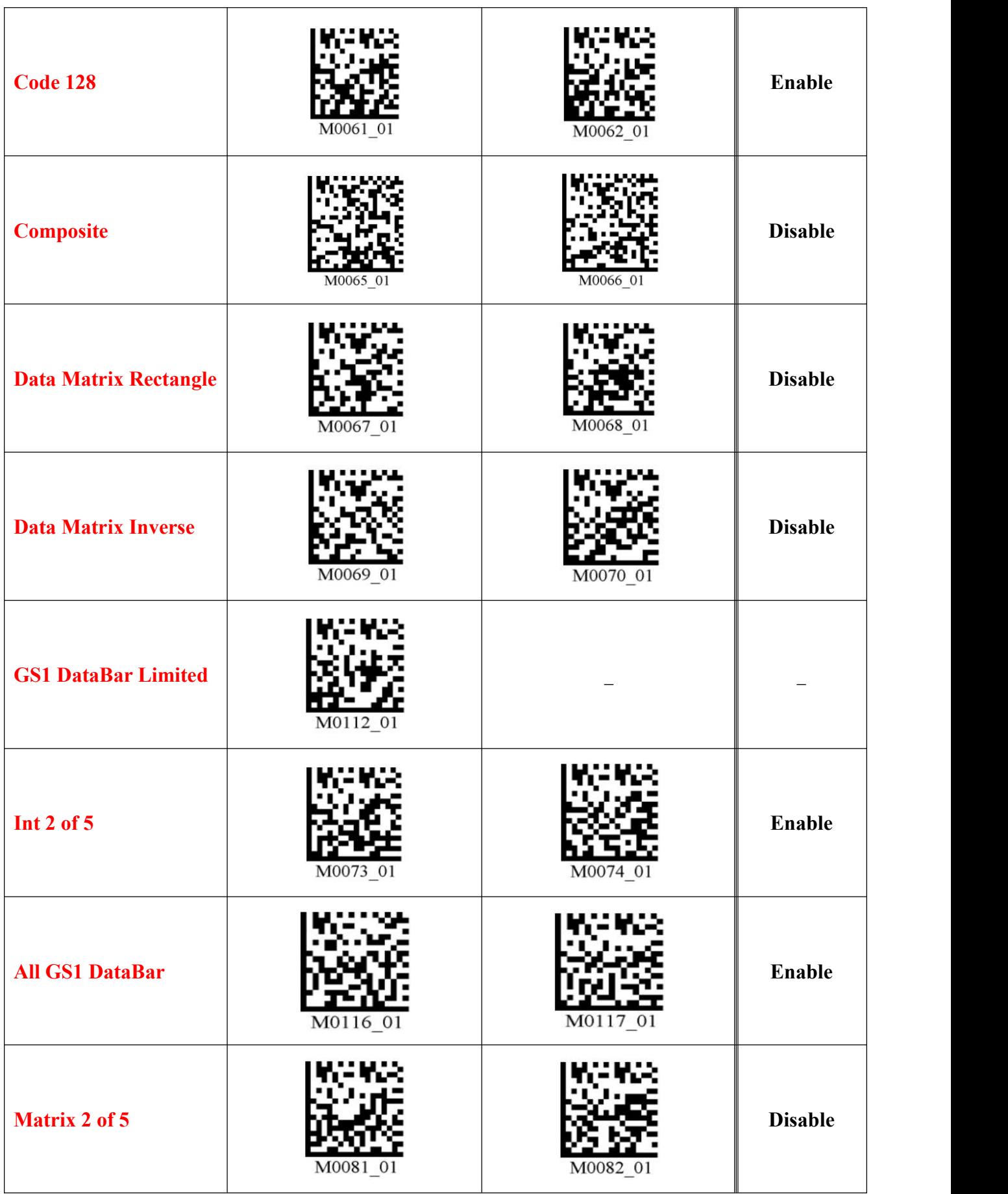

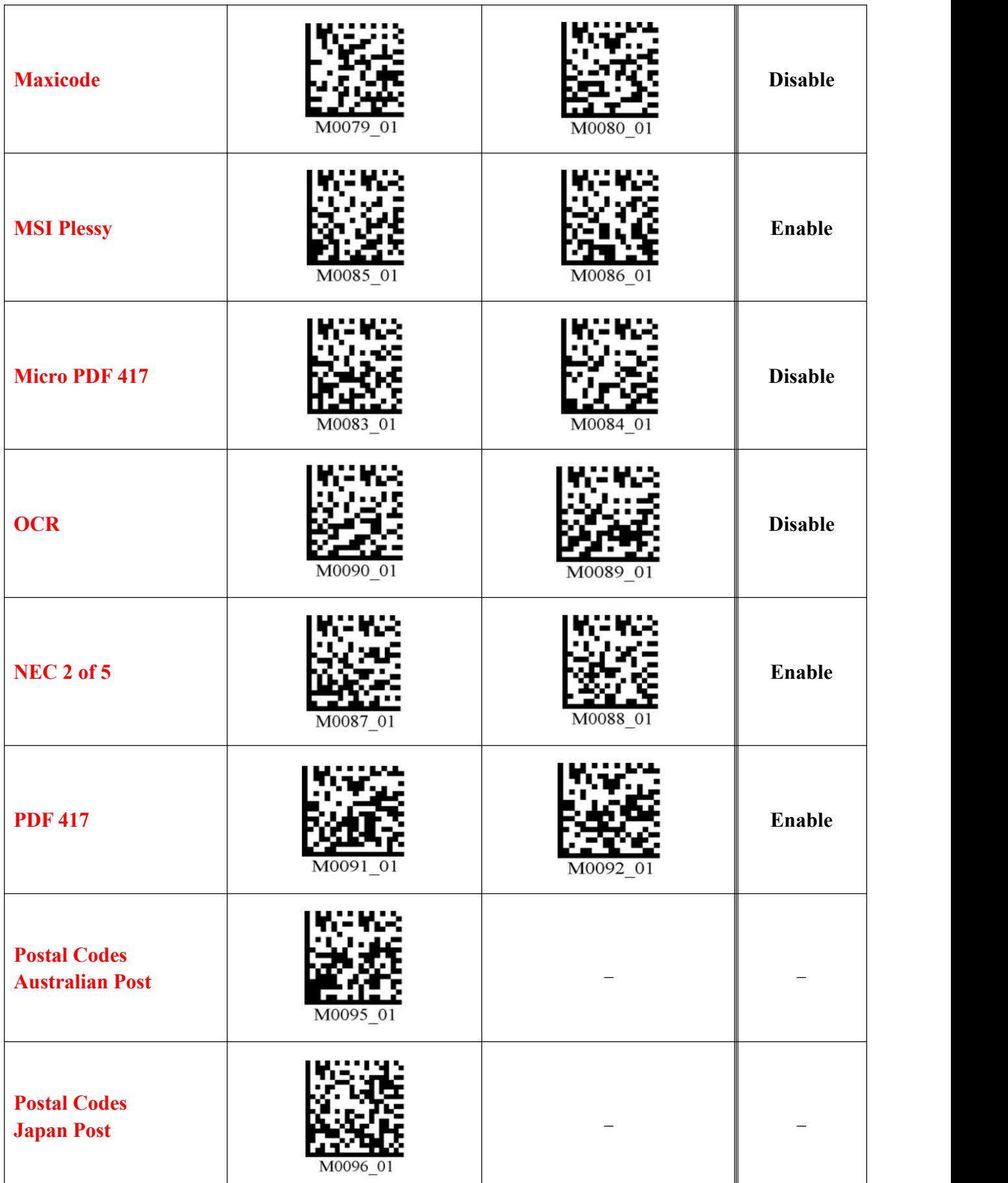

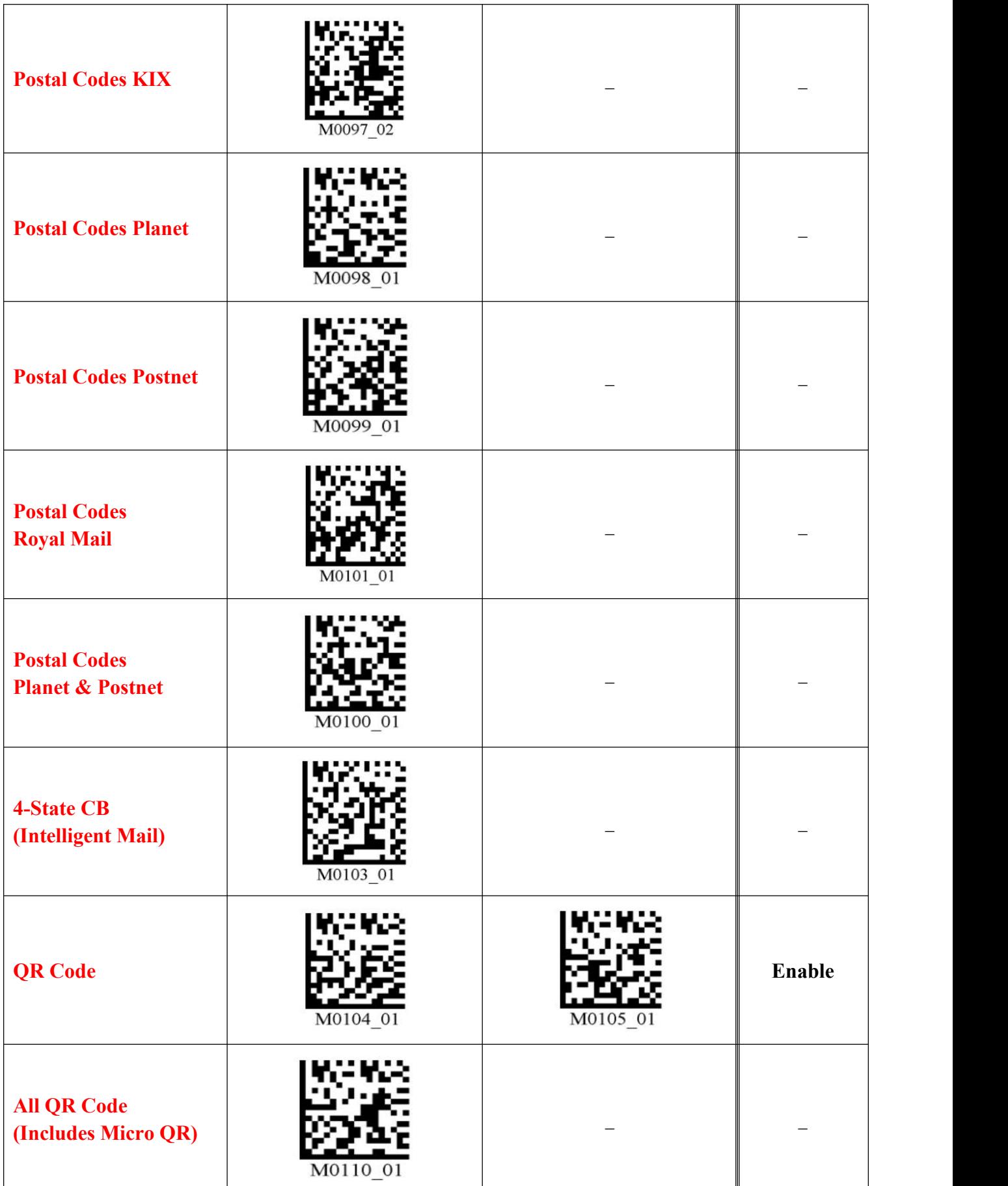

# **Bluetooth Barcode Reader Barcode setting**

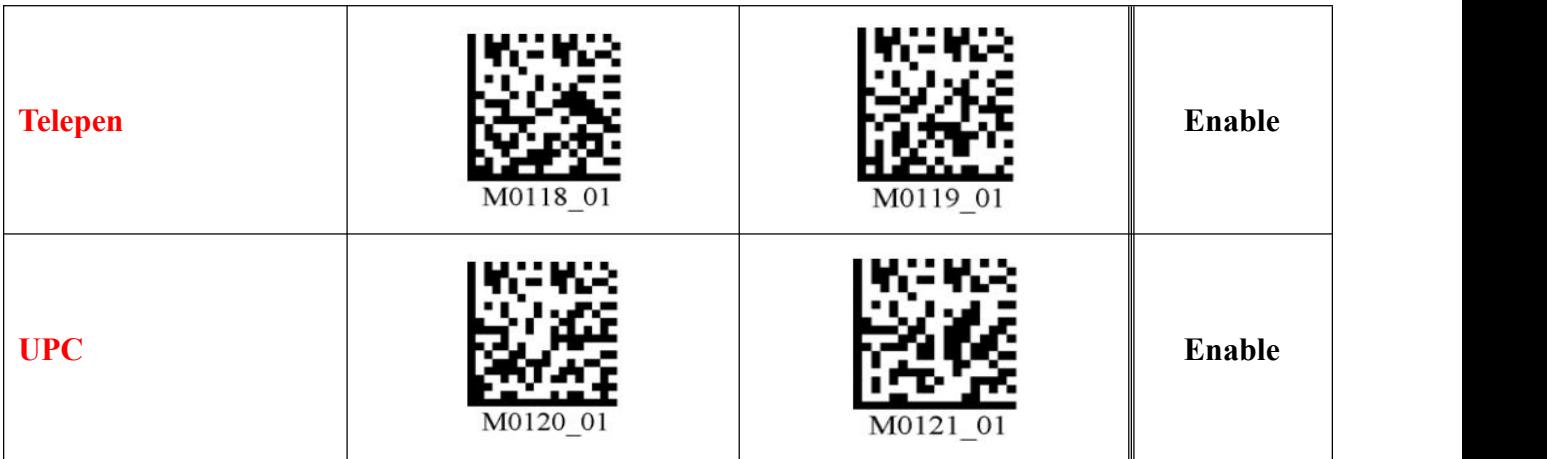

## **LED and buzzer descriptions:**

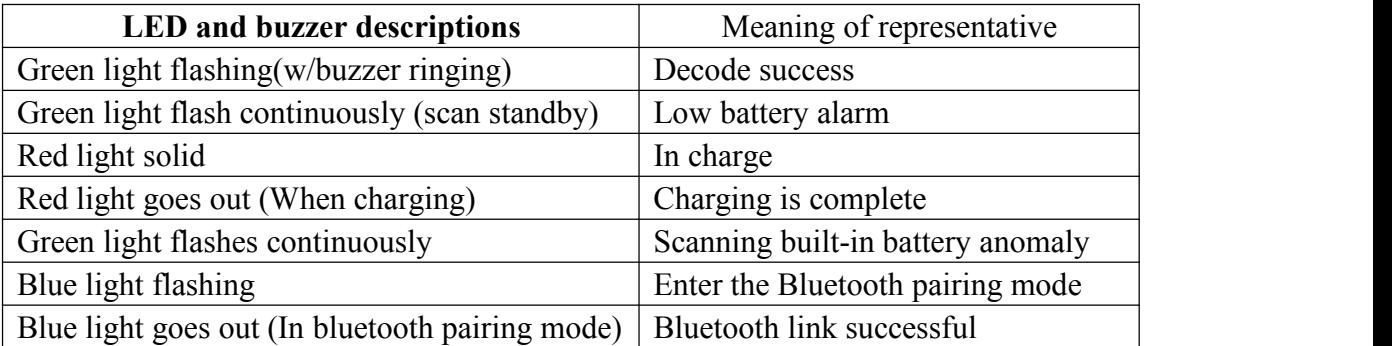

# **Warning** S**tatement**

This device complies with part 15 of the FCC Rules. Operation is subject to the following two conditions: (1) This device may not cause harmful interference, and (2) this device must accept any interference received, including interference that may cause undesired operation.

Any Changes or modifications not expressly approved by the party responsible for compliance could void the user's authority to operate the equipment.

**Note:** This equipment has been tested and found to comply with the limits for a Class B digital device, pursuant to part 15 of the FCC Rules. These limits are designed to provide reasonable protection against harmful interference in a residential installation. This equipment generates uses and can radiate radio frequency energy and, if not installed and used in accordance with the instructions, may cause harmful interference to radio communications. However, there is no guarantee that interference will not occur in a particular installation. If this equipment does cause harmful interference to radio or television reception, which can be determined by turning the equipment off and on, the user is encouraged to try to correct the interference by one or more of the following measures:

-Reorient or relocate the receiving antenna.

-Increase the separation between the equipment and receiver.

-Connect the equipment into an outlet on a circuit different from that to which the receiver is connected.

-Consult the dealer or an experienced radio/TV technician for help.

The device has been evaluated to meet general RF exposure requirement. The device can be used in portable exposure condition without restriction.